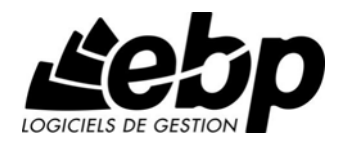

# **Etats Financiers**

Pour Windows® 2000 et XP

# **MANUEL D'UTILISATION**

Edité par : **EBP-INFORMATIQUE Rue de Cutesson BP 95 - 78513 RAMBOUILLET**  Tél : 01 34 94 80 00 - Site Web : http://www.ebp.com

© Copyright 2004 EBP-INFORMATIQUE - Edition février 2007

# **Convention d'utilisation**

En achetant ce programme vous avez acquis le droit non exclusif de l'utiliser à des fins personnelles ou professionnelles sur un seul ordinateur individuel. Vous ne pouvez pas transférer le programme vers d'autres ordinateurs via un réseau. Il est strictement interdit de reproduire le programme ou sa documentation selon la loi en vigueur. Le programme ne peut être copié qu'à des fins de sauvegarde. Chaque utilisateur doit bénéficier d'une licence d'utilisation. L'achat d'un produit ne donne droit qu'à UNE seule licence d'utilisation. L'ensemble des programmes est protégé par le copyright d'EBP. Toute duplication illicite est susceptible de donner lieu à des poursuites judiciaires civiles et/ou pénales. Le concepteur se réserve le droit de faire dans le programme toutes les modifications qu'il estime opportunes.

#### **Clause de limitation de responsabilité**

Le programme est fourni en l'état sans garantie d'aptitude à une utilisation particulière, tous les risques relatifs aux résultats et à la performance de ce programme sont assumés par l'acheteur. L'éditeur, le distributeur ou le revendeur ne peuvent être en aucun cas être considérés comme responsables des dommages éventuels, directs ou indirects, accidentels ou non, subis par le client au cas où le programme s'avérait inapte ou en l'absence de sauvegarde faite par le client.

#### **Avertissement**

Vous êtes responsable de l'intégrité de vos fichiers. Votre seule assurance de les conserver est la sauvegarde régulière. Vous ne ferez jamais assez de SAUVEGARDES. Un "crach" du disque dur peut arriver sans prévenir et vous faire perdre des jours ou des semaines de travail. Faites des sauvegardes tournantes avec des jeux de sauvegarde différents. (ex : jeu "1" pour les jours impairs, jeu "2" pour les jours pairs). Faites aussi des sauvegardes historiques (disquettes que vous conservez et archivez sans les réutiliser).

#### **Garantie**

La mise au point et la fabrication de ce produit a fait l'objet d'un contrôle rigoureux de notre part. Si néanmoins vous constatez une imperfection nous vous remercions de bien vouloir nous le retourner. Nous procéderons à un échange par retour du courrier.

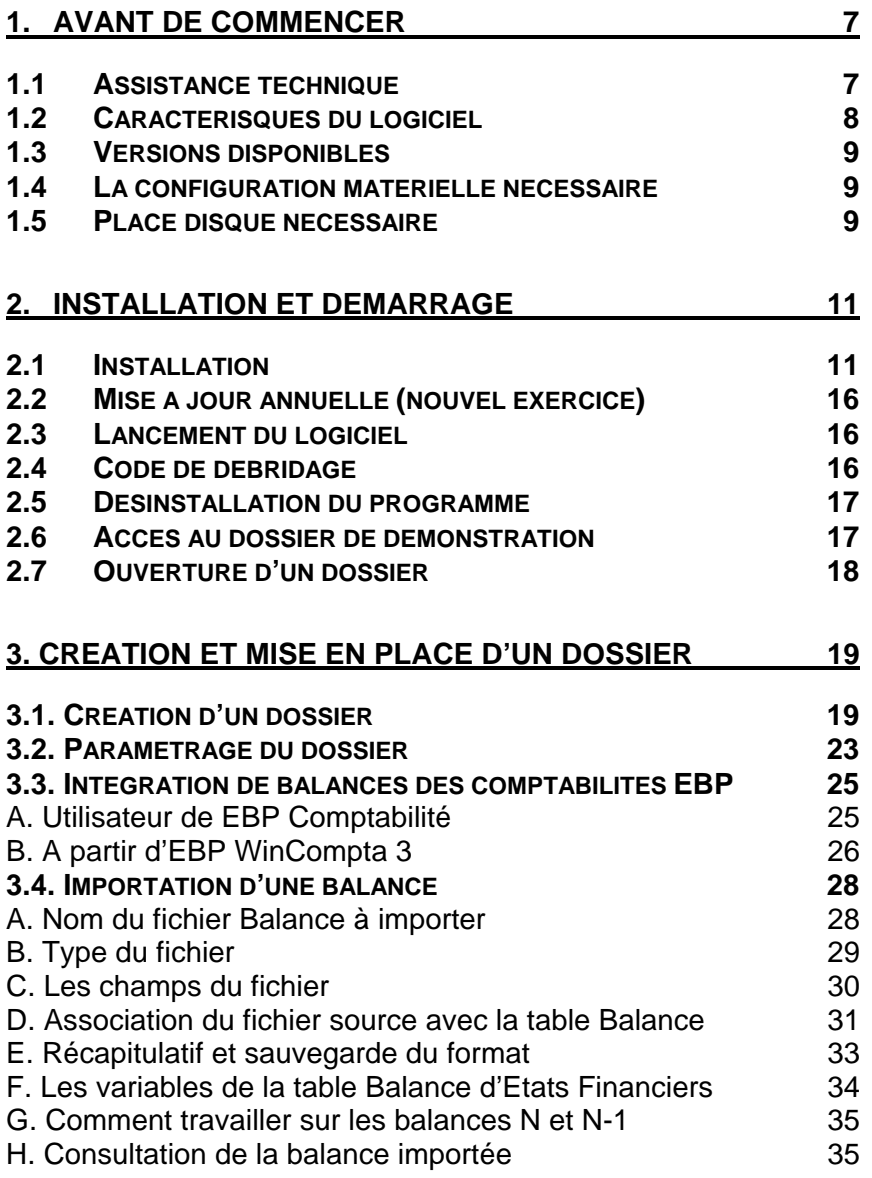

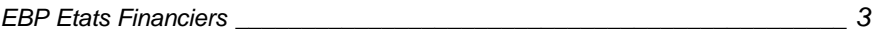

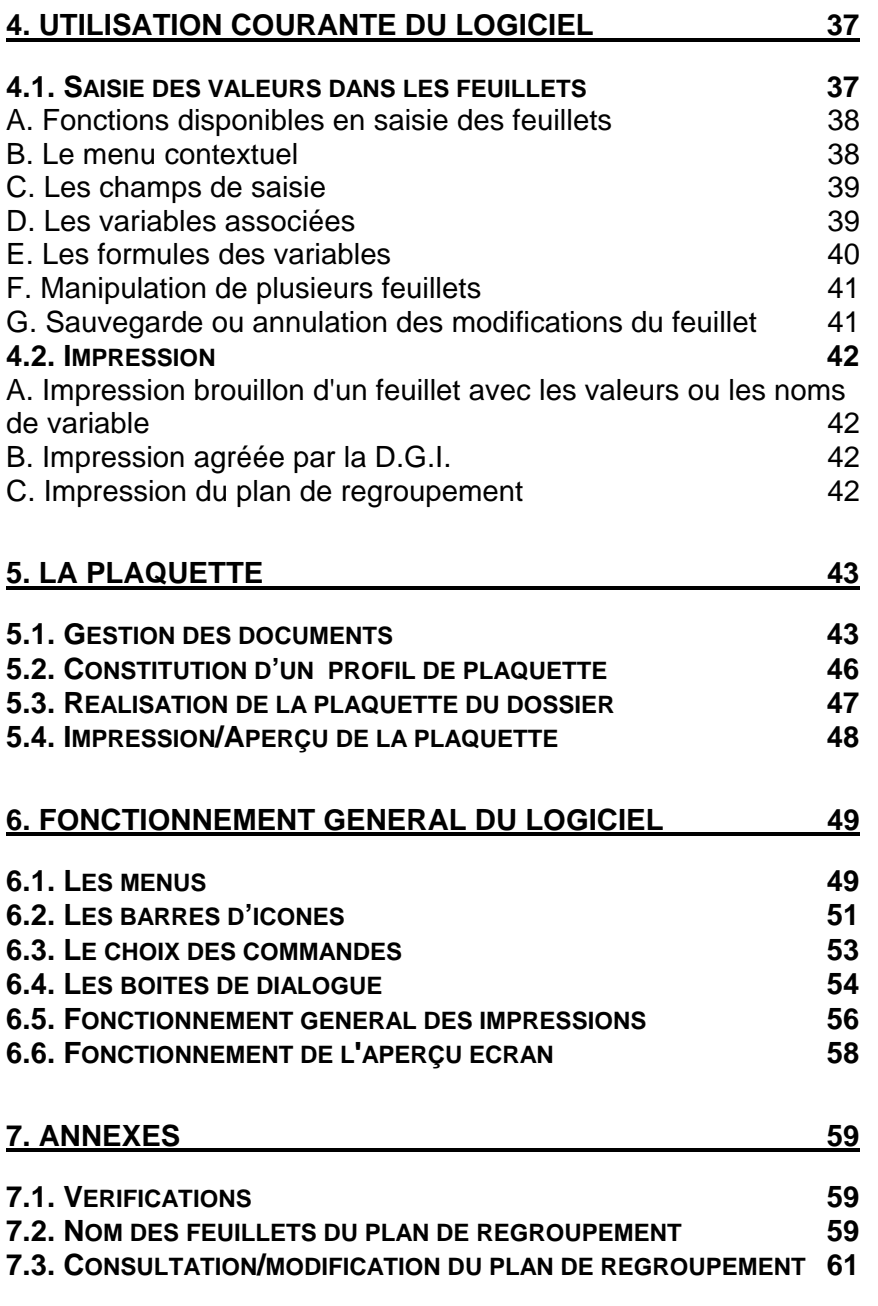

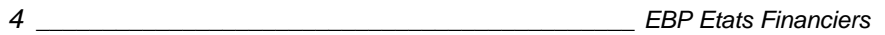

# **Félicitations !**

Vous venez d'acquérir un logiciel EBP, nous vous en souhaitons bonne utilisation. Ce manuel présente le logiciel **Etats Financiers pour Windows 2000 et XP** et donne toutes les informations nécessaires à son installation et à sa découverte. Il vous indique également comment réaliser les étapes nécessaires à la constitution de votre liasse.

Cette documentation est composée des 6 chapitres suivants :

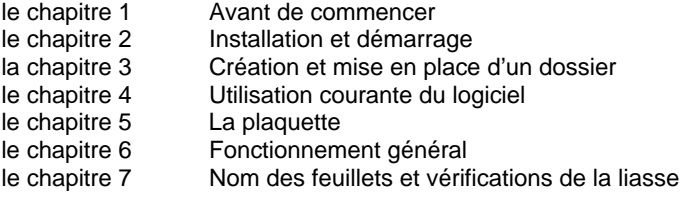

Vous pourrez ainsi rapidement installer votre logiciel, découvrir et comprendre ses fonctionnalités principales.

Pour accéder à l'aide en ligne, deux possibilités sont à votre disposition :

- Pour une aide directe sur un écran précis, utilisez la touche **F1** ou le bouton **Aide**,
- Pour une aide générale, lancez la commande **Rubriques d'aide** du menu **?**. Les onglets Index et Recherche vous permettent de retrouver l'aide souhaitée très rapidement et de manière approfondie.

# )*Remarque*

*Nous vous conseillons de lire le fichier LISEZMOI.TXT qui est proposé à la fin de l'installation du logiciel. Toutes les modifications apportées au logiciel depuis que cette documentation a été imprimée y seront consignées.*

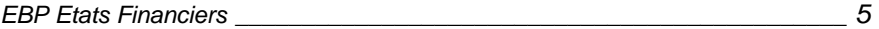

# <span id="page-6-0"></span>**1. Avant de commencer**

# **1.1 Assistance technique**

### **A. Accès**

L'achat du logiciel en version complète donne droit à l'usage de notre service technique\*.

Pour y accéder, munissez-vous de votre numéro de licence, puis au choix :

⌦ utilisez notre ligne téléphonique directe : un standard vous accueille, si aucun technicien n'est disponible, veuillez patienter vous êtes sur une file d'attente.

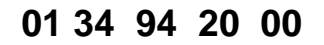

⌦ exposez votre problème par **e-mail**

#### **compta.support.fr@ebp.com**

\*Ce droit à l'assistance technique dépend de la date d'achat de votre logiciel, de la version achetée et du contrat souscrit.

### **B. Horaires**

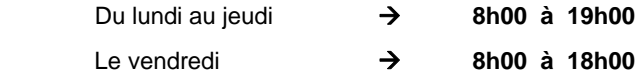

# <span id="page-7-0"></span>**1.2 Caractérisques du logiciel**

#### • *Gestion multi-dossier*

- Création des dossiers en mode Assistant,
- Paramétrage du type de déclaration,
- Protection par mot de passe.

#### • *Importation des balances*

- Importation des balances standards N et N-1 en provenance de divers logiciels,
- Récupération des balances N et N-1 provenant des comptabilités EBP.

#### • *La liasse*

- Saisie manuelle de la balance,
- Calcul des liasses de type BIC et BNC,
- Constitution des déclarations 2031, 2065 et 2035,
- Saisie de la liasse avec paramétrage d'un niveau de protection,
- Transfert de la balance N en balance N-1.

#### • *La Plaquette*

**\*\* disponible uniquement en version Expert \*\*** 

#### • *Impressions (agréées par la DGI)*

- Possibilité d'imprimer au choix un feuillet ou la liasse,
- Possibilité d'imprimer des annexes (détail de bilan, tableau de financement),
- Impression laser des liasses sur papier vierge.

#### • *Design*

- Possibilité d'adapter la grille de saisie de la balance à votre travail (affichage ou non de certaines colonnes, déplacement des colonnes pour un ordre précis), - Possibilité d'appliquer des formats d'affichage pour une colonne précise (couleur, séparateur, présentation, ...).

#### • *Impressions techniques*

Possibilité d'imprimer chaque feuillet avec le nom de variable associée à chaque champ.

8

*UVersions disponibles*

# <span id="page-8-0"></span>**1.3 Versions disponibles**

Le logiciel **EBP Etats Financiers**, existe en 2 versions :

- Version Pro (5 dossiers),

- Version Expert Comptable (nombre illimité de dossiers) + plaquette

Consultez notre service commercial pour tout renseignement complémentaire au :

#### **01 34 94 80 20**

# **1.4 La configuration matérielle nécessaire**

La configuration minimale conseillée pour une bonne utilisation de votre logiciel est la suivante :

- Un Pentium ou équivalent avec au moins 32 Mo de RAM,
- **Windows 2000 et XP**
- Un écran 15'' minimum est conseillé, résolution 800 \* 600,
- **Une imprimante avec un driver Windows.**

Windows 98, millenium, NT4, 2000 et XP sont des logiciels Microsoft dont vous devez faire l'acquisition préalablement à l'installation du logiciel.

# **1.5 Place disque nécessaire**

**Etats Financiers** nécessite 20 Mo de disponible sur votre disque pour être installé.

# <span id="page-10-0"></span>**2. Installation et démarrage**

ATTENTION : Avant de lancer l'installation du logiciel, fermez toutes les applications courantes.

### **2.1 Installation**

ATTENTION : avant de lancer l'installation du logiciel, fermez toutes les applications courantes.

**1.** Placez le CD-Rom EBP dans le lecteur de votre ordinateur. L'écran d'accueil s'affiche automatiquement si l'autorun de votre système est actif.

Dans le cas contraire, cliquez sur le menu **Démarrer** et sélectionnez **Exécuter**. Tapez alors la commande **X:\Install.exe** où X est la lettre représentant l'unité de votre lecteur de CD-Rom. Cliquez sur **OK**.

- **2.** L'écran d'accueil apparaît. Cliquez sur **Produits** pour accéder à la présentation et à l'installation des produits EBP.
- **3.** Sélectionnez **EBP Etats Financiers**, l'assistant d'installation du logiciel apparaît. Suivez les étapes une à une, cliquez sur le bouton **Suivant** pour démarrer la procédure.

**4.** Le texte affiché correspond au contrat de licence que vous devez **obligatoirement** lire. L'installation et l'utilisation du logiciel dépend de son acceptation.

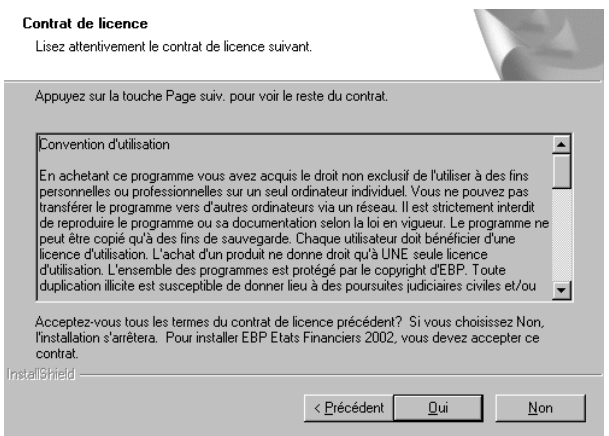

Cliquez sur **Oui** si vous acceptez la convention d'utilisation de ce produit. Si vous cliquez sur **Non**, l'installation s'arrêtera.

**5.** Cliquez directement sur le type de l'installation que vous souhaitez. Nous vous conseillons, pour une première installation de sélectionner **Complète**.

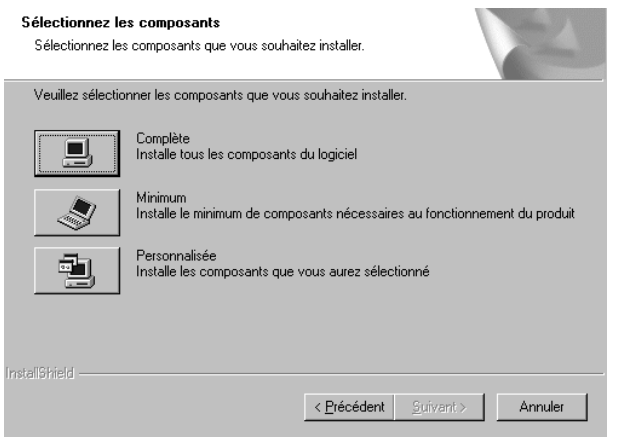

Pour installer uniquement certains composants ou définir des répertoires particuliers, cliquez sur **Personnalisée**.

**6.** Le répertoire d'installation proposé par défaut est votre ancien répertoire (si vous avez installé Etats Financiers l'année précédente). En première installation, un nouveau répertoire vous est proposé sous **Program Files\EBP\** .

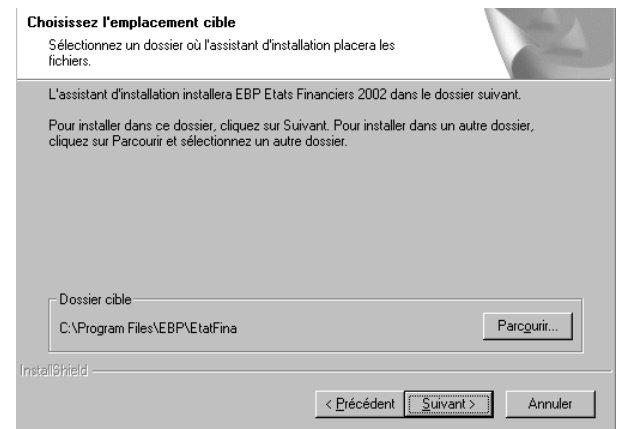

Pour modifier ce répertoire, cliquez sur le bouton **Parcourir**.

**7.** S'il s'agit du premier produit EBP, le répertoire EBP\Dossiers vous est proposé.

Ce répertoire est important car tous les dossiers des logiciels EBP, de la même gamme, s'y trouveront.

De plus, en création ou en ouverture d'un dossier, le logiciel vous proposera automatiquement ce répertoire. Pour modifier le nom proposé par défaut, cliquez sur le bouton **Parcourir**.

**8.** Par défaut, l'accès au logiciel s'effectuera à partir du dossier programme EBP.

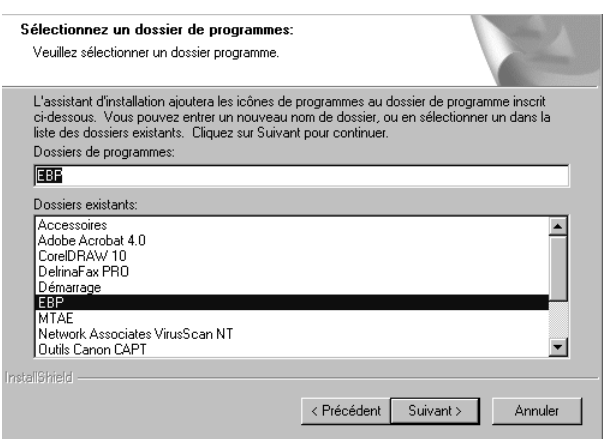

Vous pouvez bien entendu indiquer un autre Dossier Programme.

**9.** Cette dernière étape vous permet de valider la création d'icônes permettant l'accès au logiciel :

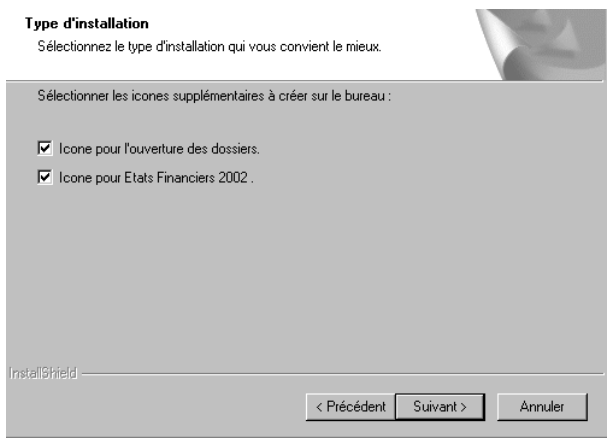

**Créer une icône sur le bureau pour l'ouverture des dossiers**  Permet d'accéder à l'ensemble des dossiers créés par un logiciel EBP de la même gamme.

**Créer une icône sur le bureau pour Etats Financiers**  Permet de lancer directement le logiciel à partir de votre bureau.

- **10.** Un récapitulatif des options et des répertoires demandés vous est ensuite présenté, si les paramètres d'installation vous conviennent, cliquez sur **Suivant** pour copier les fichiers sur votre disque. Si vous désirez modifier l'un de ces paramètres, cliquez sur **Précédent** pour revenir aux étapes précédentes.
- **11.** A la fin de l'installation, un écran vous propose de lire le fichier **Lisezmoi** et de lancer la société de démonstration.

Le fichier **Lisezmoi** contient les modifications apportées au logiciel depuis la parution du manuel. Vous pouvez cliquer sur le bouton **Terminer**, votre installation est effectuée.

**A partir de la fenêtre qui vous propose de redémarrer l'ordinateur, répondez impérativement** Oui**, si vous souhaitez utiliser le logiciel avant le prochain redémarrage.** 

#### **Remarque :**

Depuis les versions 2004 et PRO v8, les produits EBP sont livrés avec le nouveau moteur de base de données Pervasive SQL V8. Ce moteur permet de fonctionner aussi bien en monoposte qu'en réseau Poste à Poste. L'installation de ce nouveau moteur est optionnelle et vous sera proposée par le logiciel lors du débridage de celui-ci.

Afin de conserver la compatibilité technique entre les moteurs de bases des différentes applications que vous pouvez posséder, vous pourrez être amenés, en fonction de votre configuration, à ne pas installer ce nouveau moteur.

Nous vous invitons donc à prendre connaissance avec attention des informations techniques contenues sur le CD. Pour y accéder, cliquez sur **Aide** présent dans l'écran d'accueil. Ensuite, cliquez sur le lien **Note technique de Pervasive.SQL V8**.

**2.2** 

# **Mise à jour annuelle (nouvel exercice)**

<span id="page-15-0"></span>Si vous êtes déjà utilisateur du logiciel Etats financiers, vous devez installer une mise à jour du logiciel (contactez votre revendeur EBP ou notre service commercial au 01 34 94 80 20).

Lorsque vous ouvrez votre dossier, les valeurs N-1 sont présentes, ils vous suffit donc d'ouvrir un nouvel exercice par la commande Nouvel exercice du menu Dossier puis d'importer votre balance N (voir Création et mise en place + Intégration d'une balance).

# **2.3 Lancement du logiciel**

Si à l'installation du produit, vous avez demandé la création d'une icône sur le bureau, vous pouvez directement lancer le produit en cliquant dessus. Vous pouvez également lancer le logiciel à partir de **Démarrer** + **Programmes + EBP**.

Un écran présentant l'astuce du jour vous est présenté à chaque démarrage du logiciel. Vous pouvez bien entendu désactiver cette fenêtre.

L'écran suivant vous demander d'introduire votre code de débridage. Cliquez directement sur **OK** si vous travaillez en version bridée ou saisissez votre code de débridage. Voir paragraphe suivant.

# **2.4 Code de débridage**

Lorsque vous lancez **Etats Financiers**, vous êtes invité à déverrouiller le logiciel. Pour obtenir le code de débridage permettant le déverrouillage, vous devez **impérativement** envoyer, par courrier uniquement, la partie COUPON A RETOURNER du carton de licence joint à votre logiciel. Complétez celui-ci avec soin, le code de débridage étant calculé à partir de la raison sociale que vous allez saisir.

Cliquer sur **Déverrouiller mon logiciel**, et saisissez votre raison sociale, telle que vous l'avez écrite sur le coupon, votre code de débridage et votre numéro de licence.

Tant que vous ne saisissez pas de code, le logiciel fonctionne en mode restreint : toutes vos impressions apparaissent avec le mot Démonstration en fond de page.

Vous pouvez également introduire votre code de débridage par l'option **Licence** du menu **?**.

### <span id="page-16-0"></span>**2.5 Désinstallation du programme**

Si vous avez besoin de désinstaller le programme (procédure d'installation interrompue, problème fichier programme...), utilisez la procédure suivante. Celleci a l'avantage de supprimer uniquement les fichiers installés par la procédure d'installation sans toucher aux fichiers créés par l'utilisateur (dossier, société...). Pour lancer la désinstallation, cliquez directement sur :

**Démarrer** + **Programmes** + **EBP** + **Etats Financiers**, puis choisir l'option **Désinstaller.**

Suivez les étapes proposées par la procédure de désinstallation.

# **2.6 Accès au logiciel**

Si à l'installation du produit, vous avez demandé la création d'une icône sur le bureau, vous pouvez directement lancer le produit en cliquant dessus.

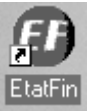

Le logiciel peut également être lancé par **Démarrer** + **Programmes** + **EBP**.

*EBP Etats Financiers \_\_\_\_\_\_\_\_\_\_\_\_\_\_\_\_\_\_\_\_\_\_\_\_\_\_\_\_\_\_\_\_\_\_\_\_\_\_\_\_\_\_\_\_ 17* 

# <span id="page-17-0"></span>**2.7 Ouverture d'un dossier**

Pour ouvrir un dossier, plusieurs possibilités vous sont offertes.

### **A. Ouvrir un dossier à partir du bureau**

Pour ouvrir un dossier précis à partir de votre bureau, cliquez sur l'icône de gestion des dossiers EBP (créée lors de l'installation du logiciel),

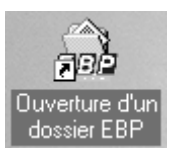

### **B. Ouvrir un dossier dans le logiciel**

Pour ouvrir un dossier dans le logiciel, lancez la commande **Ouvrir** du menu **Dossier** (ou clic sur l'icône de la barre d'outils). Vous obtenez alors la boîte d'ouverture et de création d'un dossier.

Double-cliquez sur le dossier que vous désirez ouvrir. Si le dossier à ouvrir n'apparaît pas dans la liste, cliquez sur le bouton **Parcourir** pour rechercher son chemin d'accès. Il apparaîtra dans la liste à la prochaine ouverture.

Le dossier de démonstration vous permet de découvrir l'ensemble des fonctionnalités du logiciel (en version Expert), et de vous familiariser avec votre logiciel.

# **3. Création et mise en place d'un dossier**

Ce chapitre permet de créer votre dossier, de le paramétrer et d'importer les montants nécessaires à la génération de vos feuillets.

# **3.1 Création d'un dossier**

Lancez le logiciel et activez la commande **Nouveau** du menu **Dossier** (ou clic sur l'icône de la barre d'outils). Vous obtenez l'écran suivant :

#### **Etape 1 : Création d'un dossier**

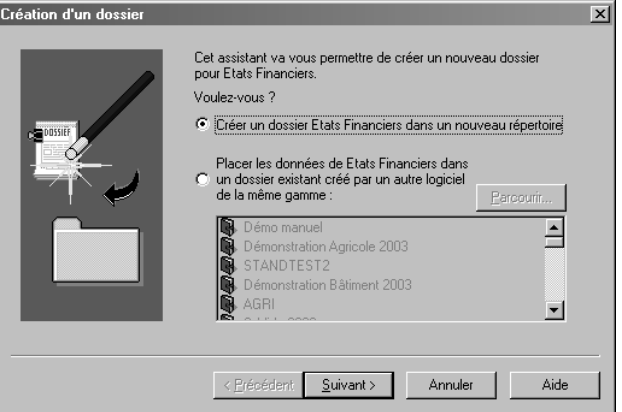

**Cas 1 :** 

Vous désirez créer un nouveau dossier correspondant à une société qui n'a pas encore été mise en route, pointez alors **Créer un dossier Etats Financiers dans un nouveau répertoire**, puis cliquez sur le bouton **Suivant**.

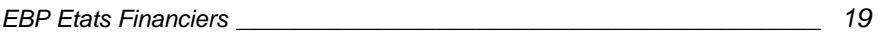

#### **Cas 2 :**

Vous désirez créer un dossier concernant une entreprise déjà initialisée par un autre logiciel EBP de la même gamme (en compta, en paye, en gestion commerciale ...). Pointez alors **Placer les données de Etats Financiers …** et sélectionnez la société concernée. Ceci vous permettra de récupérer les informations société déjà saisies dans l'autre logiciel (coordonnées, informations légales, mot de passe). Si le dossier concerné n'apparaît pas dans la liste, indiquez alors le répertoire dans lequel il se trouve en cliquant sur le bouton **Parcourir**. Pour passer à l'étape suivante, cliquez sur le bouton **Suivant**.

#### **Etape 2 : Raison sociale**

Cette étape n'est proposée que dans le cas 1. En effet, dans le cas 2, la raison sociale est automatiquement reprise du dossier sélectionné.

Indiquez la raison sociale (sur 32 caractères maximum) du nouveau dossier. Automatiquement, le logiciel crée un répertoire en fonction du nom saisi. Par défaut, les dossiers seront regroupés dans le répertoire commun à tous les logiciels EBP de la même gamme défini à l'installation du premier logiciel : par défaut EBP\Dossiers.

Vous pouvez indiquer un autre chemin d'accès en cliquant sur  $\Box$ . Cliquez sur le bouton **Suivant** pour accéder aux étapes suivantes.

#### **Etapes 3 / 4 / 5 : Identification et coordonnées**

Ces autres étapes ne sont proposées que dans le cas 1. En effet, dans le cas 2, les informations à saisir sont automatiquement reprises du dossier sélectionné.

#### **Ces étapes donnent accès à :**

- l'étape **Identification**, qui permet de définir le statut, l'activité, les informations juridiques de la société (NII signifie Numéro d'Identification Intracommunautaire, il s'agit donc du numéro de TVA),
- l'étape Adresse, qui permet de saisir les coordonnées de la société (utilisez la combinaison de touches **Ctrl** + **Entrée** pour passer à la ligne suivante dans le champ **Adresse**),
- l'étape **Contact**, qui permet de saisir les coordonnées du contact de la société.

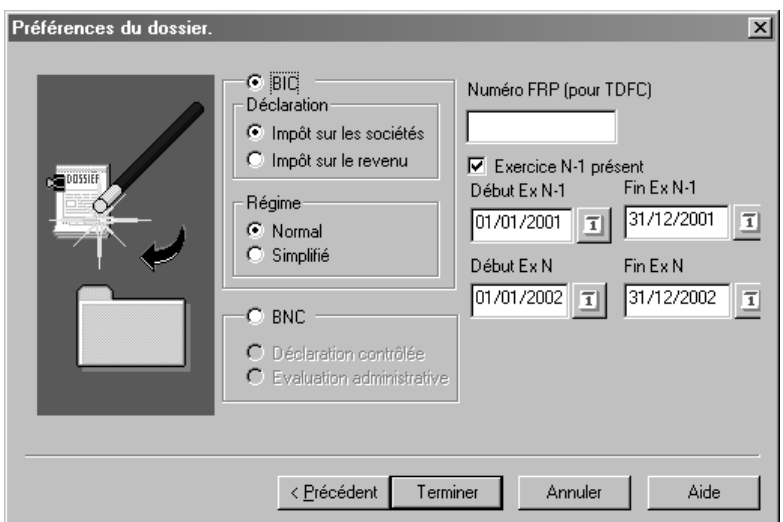

**Etape 6 : Régime fiscale et dates d'exercice** 

#### **BIC**

En mode **BIC** (Bénéfices Industriels et Commerciaux), pointez le type de déclaration que vous désirez constituer. De ce choix découle une liste particulière de feuillets.

#### Choisissez entre :

- Impôt sur les sociétés : tous les feuillets nécessaires à la constitution de la déclaration 2065 sont proposés.
- Impôt sur le revenu : tous les feuillets nécessaires à la constitution de la déclaration 2031 sont proposés.

#### **Régime**

Pointez le type de régime auquel est soumise la société. De ce choix découle une liste particulière de feuillets.

Choisissez entre :

- Régime Normal : tous les feuillets nécessaires à la constitution de la déclaration 2050 sont proposés,
- Régime Simplifié : tous les feuillets nécessaires à la constitution de la déclaration 2033 sont proposés.

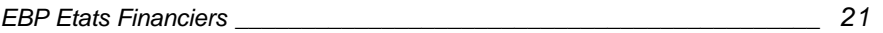

#### **BNC**

Si vous pointez BNC (Bénéfices Non Commerciaux), vous obtiendrez la Déclaration contrôlée. En saisie de feuillets, il vous sera proposé tous les feuillets nécessaires à la constitution de la 2035.

#### **Numéro FRP**

Ce numéro figure sur les déclarations de TVA pré-enregistrées à la DGI. Il est composé du code de la recette compétente (7 caractères) et du numéro de dossier du redevable (6 caractères).

#### **Exercice**

Si vous avez un exercice N-1, vous devez obligatoirement importer la balance N-1 dans Etats Financiers, cochez alors la case « Exercice N-1 présent».

Dates à indiquer : **IMPORTANT** ! **pour les utilisateurs d'une version EBP Compta**, vous devez indiquer comme dates d'exercice N-1 , le premier et le dernier mois de votre **exercice N-2** et indiquer comme date d'exercice N, le premier et dernier mois de votre **exercice N-1**.

Cliquez sur le bouton **Terminer** pour lancer la création du nouveau dossier ou revenez aux étapes précédentes (bouton **Précédent**) pour modifier un paramètre.

Vous retrouverez ces informations dans l'option **Propriétés** + **Préférences du dossier** du menu **Dossier**.

# **3.2 Paramétrage du dossier**

#### **A. Informations sur le dossier**

Lors de la création du votre dossier, les informations relatives à la société ont été saisies. Elles restent modifiables par la commande **Propriétés + Préférences du dossier** du menu **Dossier**.

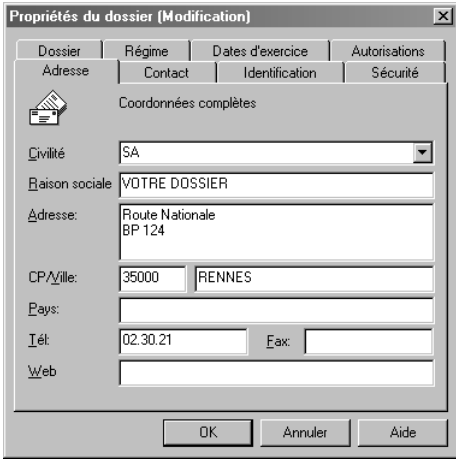

#### **Adresse, Contact et Identification**

Ces trois onglets comprennent toutes les informations relatives aux caractéristiques administratives de la société (coordonnées et forme juridique) et au contact principal. Utilisez la combinaison de touche **Ctrl** + **Entrée** pour passer à la ligne suivante dans la zone **Adresse**.

#### **Sécurité**

Cet onglet permet de protéger le dossier par un mot de passe. Pour cela, cochez la case **Dossier protégé par mot de passe** et saisissez votre mot de passe dans les cases **Mot de passe** et **Confirmation**.

#### **Dossier**

Cet onglet affiche le répertoire dans lequel se trouvent les fichiers de données du dossier en cours.

#### **Régime et Dates d'exercices**

Retrouvez ici les choix concernant le type de liasse effectués à la création du dossier. Consultez le chapitre **Installation et démarrage** et **Création d'un dossier** pour des explications détaillées.

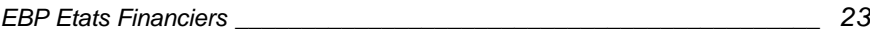

#### **Autorisations**

Cochez les cases en fonction du niveau de protection à appliquer en saisie des feuillets :

Aucune case cochée : donne accès aux champs de type A saisir.

Î **Autoriser la modification des champs non protégés** : donne accès aux champs contenant une variable non protégée (tous les champs sauf les totaux).

 $\rightarrow$  **Autoriser la modification des champs protégés** : donne accès à tous les champs.

→ Autoriser la modification des formules : donne accès à la modification des formules dans le plan de regroupement.

En fonction des niveaux cochés, le contenu des cellules se présente ainsi :

- en caractère normal : la modification du champ n'est pas autorisée,
- en caractère gras : la modification du champ est autorisée,
- en rouge : la valeur du champ, normalement résultant d'une formule, a été modifiée manuellement.

### **B. Préférences générales**

Les préférences générales s'appliquent à l'ensemble des dossiers de votre logiciel.

Pour accéder aux préférences générales, sélectionnez la commande **Propriétés + Préférences générales** du menu **Dossier**.

#### **Ouverture automatique du dernier dossier**

Cochez cette case pour que le logiciel ouvre automatiquement le dernier dossier sur lequel vous avez travaillé.

#### **Formats**

L'onglet **Format** vous permet de définir des formats particuliers pour vos variables (date, heure, logique, numérique et chaîne) puis de déterminer le format à appliquer par défaut, pour chaque type de variable.

### **3.3 Intégration de balances venant des comptabilités EBP**

Si vous êtes utilisateur d'une comptabilité EBP, vous avez la possibilité de récupérer automatiquement votre balance.

### **A. Utilisateur d'EBP Comptabilité**

Pour importer les valeurs N et N-1 d'un dossier d'EBP Comptabilité, vous devez procéder comme suit. Nous vous rappelons que les exercices sont gérés distinctement dans ce programme, il s'agit donc de procéder à une exportation et une importation en deux temps :

### *a. Exportation de la balance depuis EBP Comptabilité*

#### • *Exportation de l'exercice N-1*

Dans EBP Comptabilité, ouvrez l'exercice **N-1** par **Dossier + Ouvrir**, en sélectionnant l'exercice en bas de la fenêtre. Allez dans le menu **Outils + Export de données + Export Liasses fiscales**, sélectionnez le dernier mois de l'exercice N-1 puis validez l'exportation.

Cette manipulation va permettre la génération d'un fichier dans lequel vous aurez le compte, son libellé, la valeur Débit et Crédit de l'exercice N-1. L'exportation considère les valeurs exportées comme les valeurs de l'exercice N, il s'agira donc de les transformer en valeurs N-1 depuis le logiciel Etats financiers (voir plus bas).

#### • *Exportation de l'exercice N*

Dans EBP Comptabilité, ouvrez l'exercice **N** par **Dossier + Ouvrir**. Allez dans le menu **Outils + Export de données + Export Liasses fiscales**, sélectionnez le dernier mois de l'exercice N puis validez l'exportation en changeant le nom du fichier par défaut pour ne pas écraser l'exportation précédente (N-1).

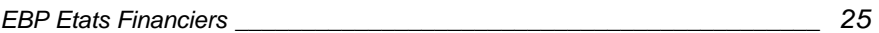

### **b.** *Importation de la balance dans le logiciel Etats financiers*

*Rappel : Si vous souhaitez récupérer votre balance N-1, vous devez indiquer comme dates d'exercice N-1, les dates N-2, et comme dates N, les dates N-1.* 

#### • *Importation de la balance N-1.*

Par le menu **Balance + Importer + Balance EBP**, cochez les options **Exercice N** et **Importer les infos du dossier**, sélectionnez le fichier contenant les valeurs N-1 et validez l'importation.

Les valeurs seront importées dans la balance, colonne Débit et Crédit N. Ces valeurs étant réellement les valeurs N-1, il est nécessaire de les basculer dans les colonnes Débit et Crédit N-1.

Pour ce faire, allez dans le menu **Dossier + Nouvel Exercice** : cette procédure va permettre le basculement des valeurs N (pour le logiciel) dans les colonnes N-1 de la balance, et la création de l'exercice N avec les Feuillets adéquats (feuillets N+1).

#### • *Importation de la balance N*

Par le menu **Balance + Importer + Balance EBP**, cochez l'option **Exercice N**, sélectionnez le fichier contenant les valeurs N et validez l'importation.

Vous disposez maintenant dans votre dossier de la balance N et N-1 (voir menu **Balance**, **Saisie/Modification**) et des feuillets N+1.

### **B. A partir d'EBP WinCompta 3**

#### **a.** *Exportation de la balance depuis WinCompta3*

- Afin d'exporter les exercices N et N-1 depuis le logiciel de comptabilité v3, vous allez vérifier dans un premier temps que l'exercice sur lequel vous êtes est effectivement l'exercice N (menu **Dossier + Modifier**, champ **Exercice en cours**).
- Choisissez ensuite le menu **Dossier + Données + Export Liasses fiscales**, le fichier généré **contiendra à la fois les valeurs N et N-1**

### **b.** *Importation de la balance dans le logiciel Etats financiers*

- Créez votre dossier.
- Importez la balance par le menu **Balance + Importer + Balance EBP**. Sélectionnez votre fichier, demandez à importer les valeurs de l'exercice N et N-1 en même temps, demandez également à importer les informations du dossier (les dates d'exercices seront alors récupérées), et validez votre importation.
- Les données N et N-1 sont maintenant importées et peuvent être visualisées depuis le menu **Balance + Saisie/Modification**.

Les balances EBP ont toutes le même format :

- en entête du fichier, les lignes commençant par un dièse (#) donnent les coordonnées de la société comptable ;
- ensuite, les enregistrements ont le format suivant : séparateur virgule, délimiteur guillemet pour les champs de type Texte (ici le libellé du compte).

# **3.4 Importation d'une balance**

Pour tous les utilisateurs d'une comptabilité autre qu'EBP, vous devez passer par la procédure d'importation de « balance texte » décrite ci-dessous.

Pour commencer, vous devez exporter une balance à partir de votre logiciel de comptabilité.

Dans Etats Financiers, lancez l'importation à partir de la commande **Importer + Balance texte** du menu **Balance**. Un assistant détaille alors étape par étape le processus d'importation. Utilisez les boutons **Suivant** et **Précédent** pour vous déplacer d'une étape à l'autre.

**Contract** 

Après l'écran de bienvenue, vous trouverez les étapes suivantes :

#### **A. Nom du fichier à importer**

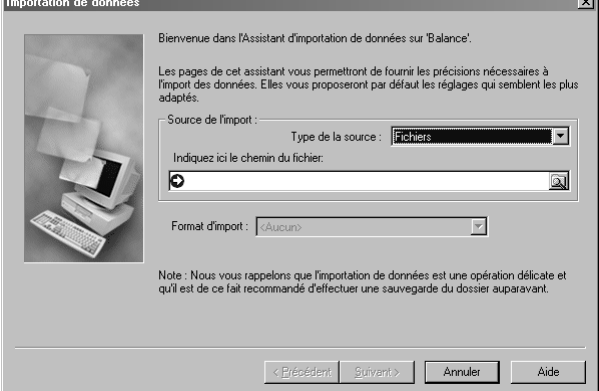

Cliquez sur le bouton **Parcourir** pour rechercher le fichier texte contenant la balance.

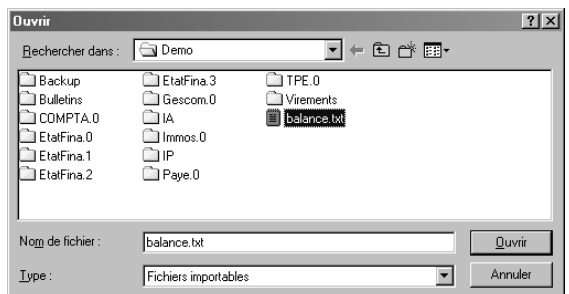

Par défaut, le logiciel affiche les fichiers d'extension « txt » présents sur le bureau. Sélectionnez le fichier contenant la balance à récupérer et cliquez sur le bouton **Ouvrir**, ou double-cliquez directement sur le nom du fichier. Le nom de fichier s'inscrit alors automatiquement dans la zone **Nom du fichier**.

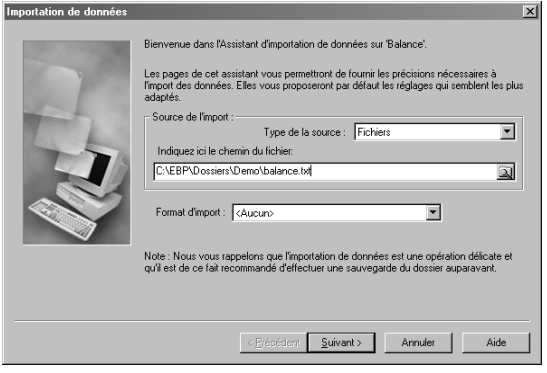

#### **Format d'import**

Si vous avez déjà importé un fichier ayant la même structure que le fichier à importer (type et ordre des champs), et qu'un nom de format a été enregistré lors du précédent import, sélectionnez le format dans la liste. Le logiciel associera automatiquement les champs du fichier source (à importer) à la table (dans Etats Financiers).

#### **B. Type du fichier**

Cette étape permet de préciser et de modifier le type de fichier proposé automatiquement par le logiciel qui reconnaît la plupart des fichiers texte de structure standard.

Dans certains cas, le logiciel ne reconnaît pas la structure du fichier à importer, à vous de la préciser :

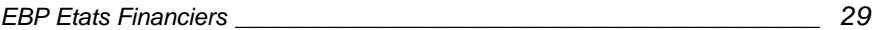

#### **Le fichier est au format DOS**

Cochez cette case si le fichier est au format txt DOS.

#### **Type**

Pointez **Largeur Fixe** lorsque votre fichier ne contient pas de séparateur entre chaque champ. C'est un fichier dont les champs (informations) pour chacun des enregistrements ont une largeur constante. C'est alors à vous de définir les largeurs des colonnes à importer.

Pointez **Délimité** lorsque votre fichier contient des séparateurs (virgule, tabulation, espace, ...) entre chaque champ.

#### **Début des données**

Si votre fichier contient des lignes (de texte, ou autres) avant les champs à importer, indiquez ici le nombre de lignes à ne pas prendre en compte.

### **C. Les champs du fichier**

#### *a. Pour un fichier délimité*

Pour un fichier délimité, le logiciel affiche automatiquement les colonnes qu'il reconnaît.

Dans notre exemple, le logiciel reconnaît le séparateur Tabulation et propose les différents champs du fichier sous forme de colonnes. Les colonnes reconnues étant correctes, cliquez sur le bouton **Suivant**.

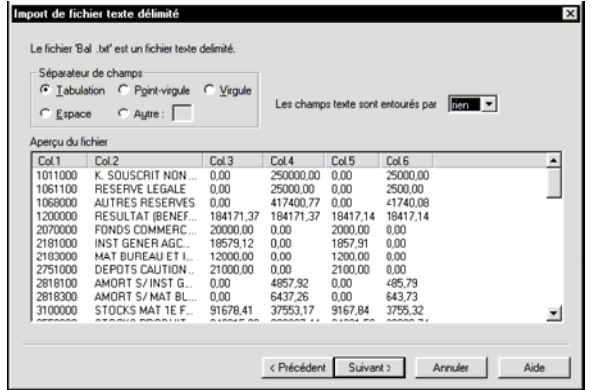

Dans certains cas, vous devez préciser vous-même le séparateur (et le délimiteur) contenus dans le fichier :

#### **Séparateur de champs**

Si le séparateur n'est pas reconnu par le logiciel, pointez-le ou indiquez-le dans **Autre**.

#### **Les champs Texte sont entourés par**

Si vos champs de type Texte sont entourés par des guillemets ou des apostrophes, sélectionnez le délimiteur dans la liste déroulante.

Le logiciel met alors en forme votre fichier en fonction des choix précisés.

#### *b. Pour un fichier fixe*

Pour un fichier de type Fixe, le logiciel affiche la totalité du fichier en continu. Délimitez vous même les colonnes correspondant aux différents champs. Cliquez dans la règle pour positionner un trait de délimitation de colonne. Ce trait peut ensuite être déplacé en tirant-glissant le trait à la position souhaitée.

### **D. Association du fichier source avec la table Balance**

Cette étape permet d'associer à chaque champ du fichier source (correspondant à un champ du fichier importé) le nom d'un des champs de la table Balance. La liste de gauche propose la liste des champs de la table Balance. La liste de droite contient la liste des colonnes que vous venez de définir.

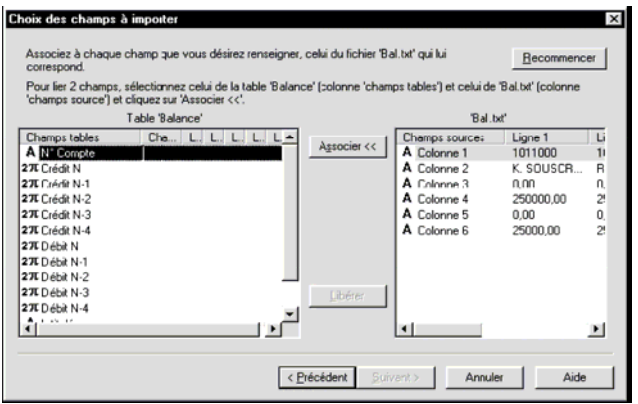

Vous devez maintenant associer les colonnes que vous souhaitez importer à un champ de la table Balance.

Cette étape est très importante puisqu'elle permet d'attribuer à une colonne un champ de la table.

Pour un même dossier, vous pouvez réaliser des importations successives comme par exemple, une première importation pour récupérer le Débit et Crédit N-1 d'un premier fichier TXT, et la seconde pour récupérer le Débit et Crédit N d'un second fichier.

Dans notre exemple, sélectionnez **Colonne1** dans la liste de droite, et **N° Compte** dans la liste de gauche, puis cliquez sur le bouton **Associer**. Vous obtenez l'écran suivant :

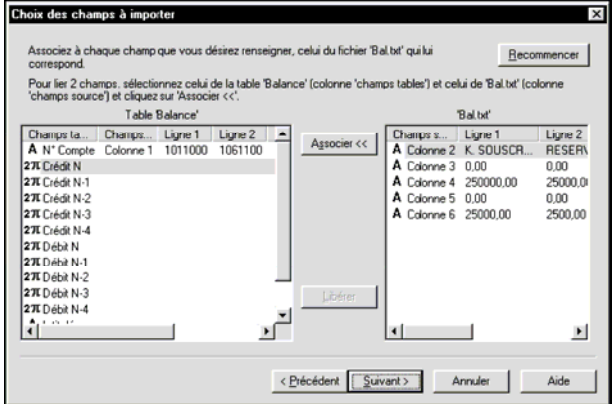

Le champ **Colonne 1** disparaît de la liste. Continuez ainsi pour les autres colonnes du fichier à importer.

Associez les différentes colonnes de haut en bas : Numéro, Intitulé, Débit N, Crédit N , Débit N-1, Crédit N-1. Une fois les colonnes nommées, vous obtenez l'écran suivant :

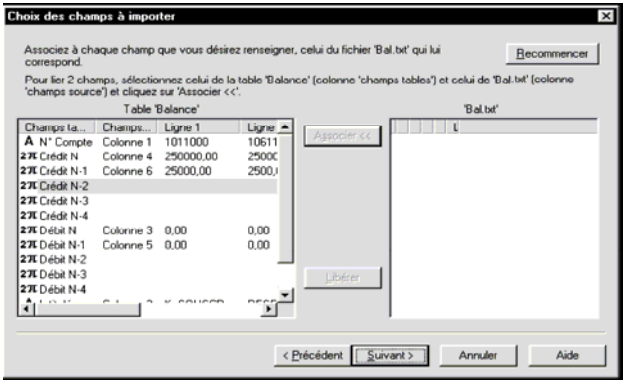

Passez à l'étape suivante.

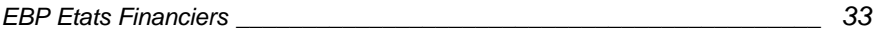

### **E. Récapitulatif et sauvegarde du format**

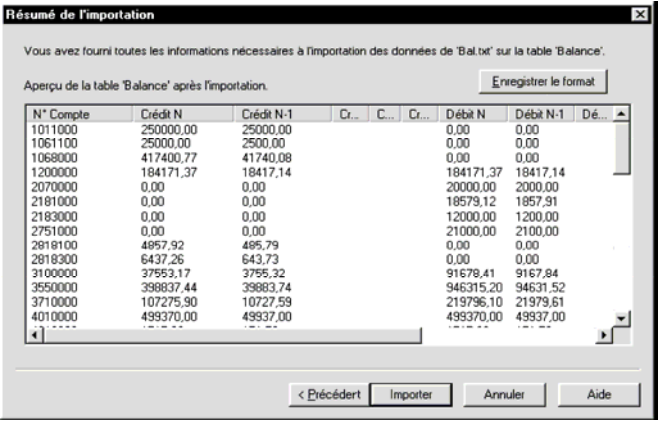

Le logiciel vous affiche un aperçu du fichier qui va être importé. Vérifiez que les données correspondent bien aux noms des colonnes.

#### **Enregistrer le format**

*34 \_\_\_\_\_\_\_\_\_\_\_\_\_\_\_\_\_\_\_\_\_\_\_\_\_\_\_\_\_\_\_\_\_\_\_\_\_\_\_\_\_\_\_\_ EBP Etats Financiers*

Si vous pensez récupérer par la suite d'autres fichiers ayant la même structure que le fichier actuel, vous avez la possibilité de mémoriser sa structure.

Pour cela, cliquez sur le bouton **Enregistrer le format** et donnez un nom au format du fichier.

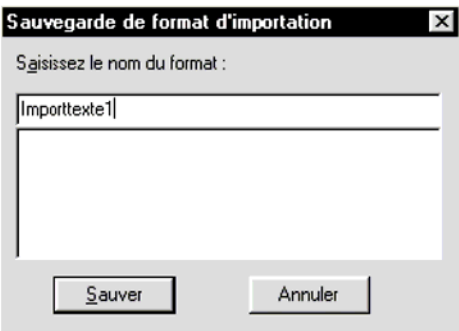

 A la prochaine importation d'un fichier de même structure, vous pourrez ainsi rappeler ce format : le logiciel appliquera alors automatiquement au nouveau fichier les paramètres définis dans les étapes précédentes.

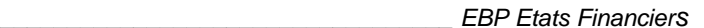

Si votre fichier est correct, cliquez sur le bouton **Importer**. L'importation de la balance est lancée.

Une fois l'importation terminée, le logiciel affiche le nombre d'enregistrements ajoutés à la balance du dossier.

Dans notre exemple, les enregistrements ont tous été ajoutés puisque la table était vide.

Si vous importez une balance dans un dossier qui contient déjà des enregistrements, le logiciel vous proposera d'écraser les enregistrements précédents ou de les mettre à jour (enregistrement par enregistrement, ou Tous). Dans ce dernier cas, il conserve les champs de l'enregistrement qui ne sont pas importés. Cela vous permet d'importer successivement une balance N-1 puis N à partir de deux fichiers txt distincts.

Dans notre exemple, les valeurs des balances N et N-1 sont regroupées dans un même fichier mais vous pouvez parfaitement importer les balances à partir de deux fichiers distincts.

#### **Deux points importants !!**

- Dans les deux importations, il faudra impérativement récupérer le champ **Numéro**.
- Lorsque vous importez une balance N alors qu'une balance N-1 est déjà intégrée, le logiciel juxtapose automatiquement les deux exercices (qu'il repère à partir du numéro de compte). Autrement, le logiciel écrase automatiquement les données existantes.

### **F. Les variables de la table Balance d'Etats Financiers**

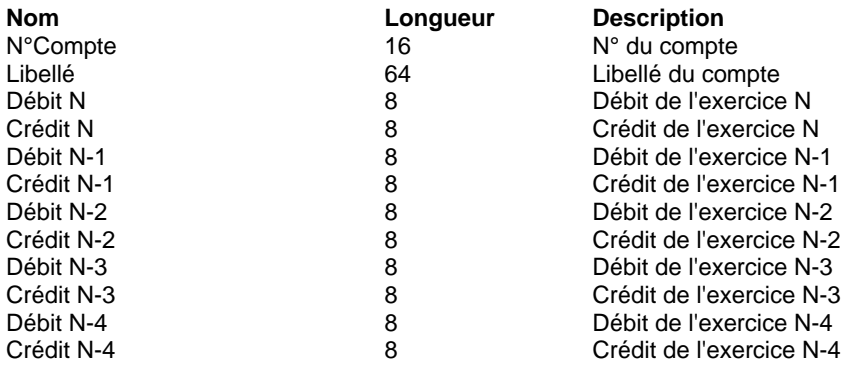

### **G. Comment travailler sur les balances N et N-1.**

L'importation d'une balance Texte est très souple, vous pouvez jouer sur l'importation de balances d'origines et d'exercices différents.

Par exemple :

- importer une balance N-1 d'une comptabilité externe, puis une balance N d'un logiciel EBP,
- ou encore récupérer une balance dite N-1 dans le logiciel de comptabilité et l'importer comme balance N dans Etats Financiers.

### **H. Consultation de la balance importée**

Maintenant que vos enregistrements sont récupérés, vous pouvez consulter votre balance par la commande **Saisie manuelle** du menu **Balance**. Cette fonction permet en effet de saisir les montants d'une balance vide, ou de modifier certaines valeurs après importation.

Vous obtenez cet écran :

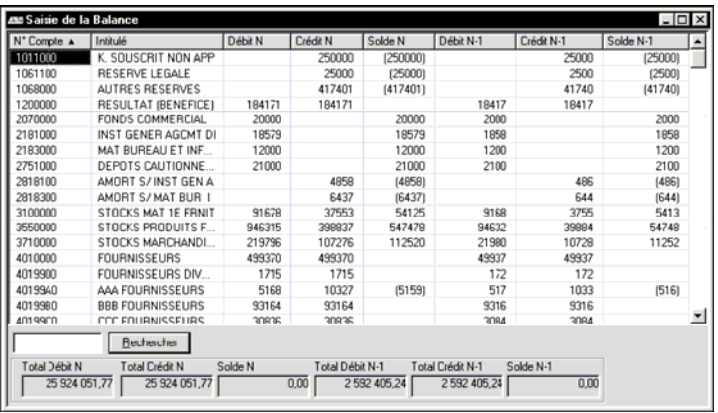

Pour créer un nouveau compte, utilisez la touche **Inser**.

Pour modifier une valeur, placez-vous simplement sur la cellule à modifier et saisissez la valeur.

*Importation d'une balance*

# **4. Utilisation courante du logiciel**

# **4.1 Saisie des valeurs dans les feuillets**

Utilisez la commande **Saisie** du menu **Liasses**. La liste des feuillets obtenus dépend des **Préférences du dossier** définies dans le menu **Dossier + Propriétés**.

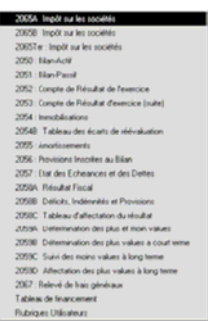

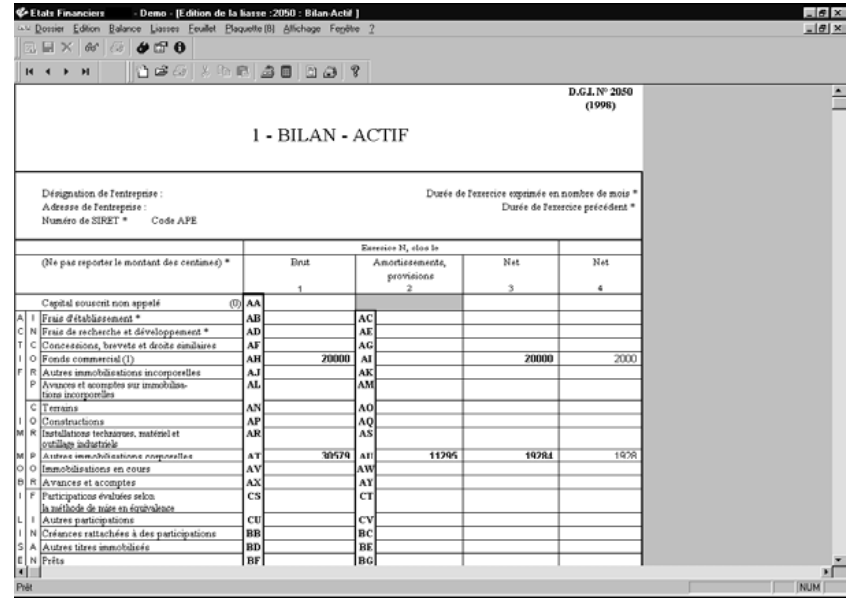

### **A. Fonctions disponibles en saisie des feuillets**

Lorsque vous entrez en saisie des feuillets, la barre d'outils suivante apparaît :

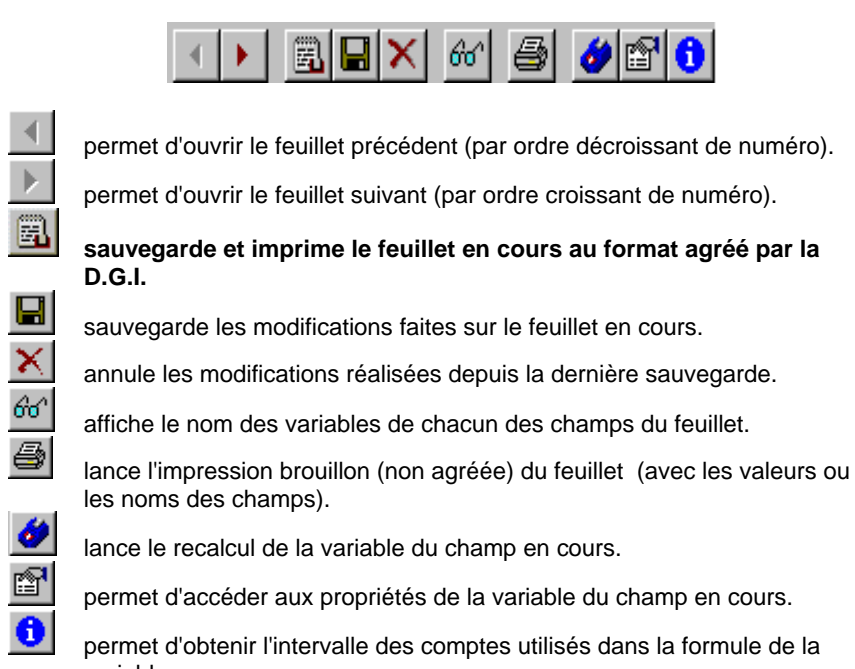

variable. La saisie dans un feuillet s'effectue comme dans un tableur à quelques

différences près (différence de largeur de champ, zones non accessibles par l'utilisateur).

### **B. Le menu contextuel**

Pensez à utiliser le menu contextuel (clic droit sur votre feuillet) pour accéder directement aux fonctions les plus courantes. :

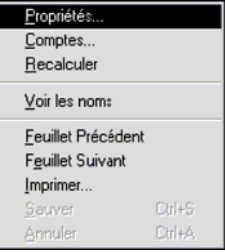

### **C. Les champs de saisie**

#### **Déplacement d'un champ à l'autre :**

Utilisez les flèches de direction (Haut, Bas, Gauche et Droite) pour vous déplacer de champ en champ accessibles à la saisie.

#### **Variable d'un champ :**

A chaque champ de saisie est associée une variable dont le nom peut être connu

en cliquant sur l'icône  $\frac{60^\circ}{\cdot}$ . Vous pouvez éditer chaque feuillet avec ses variables associées avec l'icône

### **D. Les variables associées**

#### *a. Type de la variable*

La variable peut être :

- "vide", c'est alors à vous de **saisir manuellement la valeur de cette variable** 

ou

- calculée, c'est alors le logiciel qui calcule automatiquement la valeur du champ à partir de la **formule associée** à la variable.

### *b. Propriétés d'une variable*

Le type et la formule de la variable d'un champ peuvent être consultés et modifiés par simple clic droit de la souris sur le champ, puis sélection de l'option

**Propriétés** (ou clic sur **)**. Vous remarquez que dans le cas d'une variable "vide", la case **A saisir** est cochée, alors que dans le cas d'une variable calculée, elle ne l'est pas.

Pour les variables calculées, vous pouvez demander ou non la protection du champ. L'intérêt de cette protection consiste à éviter que le champ ne soit modifié par erreur. Si toutefois il l'était, le logiciel le signale en affichant la valeur du champ modifié protégé en caractère ROUGE.

#### *c. Modification d'une formule*

La valeur et la formule des variables de chacun des champs proposés dans le feuillet sont modifiables. Toutefois leurs modifications ne sont autorisées que si vous cochez le niveau 3 dans les **Préférences du dossier** du menu **Dossier + Propriétés**. Voir partie **4.2 Paramétrage du dossier**.

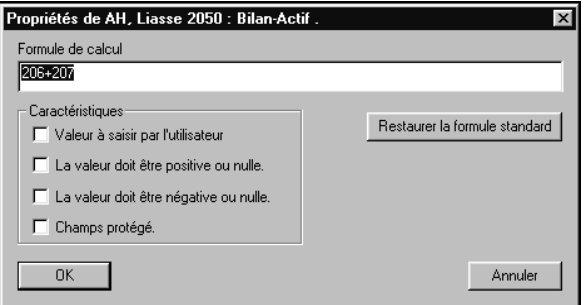

Le contenu d'un champ apparaît en caractères particuliers en fonction de ses propriétés :

- en caractères normaux, les champs non modifiables,
- en caractères gras, les champs accessibles à la saisie,
- en caractères rouge, les champs de type Protégé qui ont été modifiés.

### **E. Les formules des variables**

Les valeurs proposées dans le feuillet dépendent de la formule associée à la variable du champ. Cette formule est une somme ou une soustraction d'éléments.

Un élément peut être :

- une valeur numérique,
- un intervalle de compte,
- une variable.

Un **intervalle de compte** définit un ensemble de comptes. Seuls les comptes créditeurs et débiteurs sont pris en compte si la syntaxe (C) ou (D) est précisée. Par exemple :

**401** désigne les comptes de 401 à 401ZZZZZZ. **401...408** désigne les comptes de 401 à 408ZZZZZZ. **401(C)** désigne les comptes créditeurs de 401 à 401ZZZZZZ. **401+408** désigne l'addition des comptes 401 à 401ZZZZZZ et des comptes 408 à 408ZZZZZZZ.

Pour obtenir la liste des comptes utilisés par la formule d'une variable, cliquez

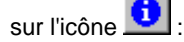

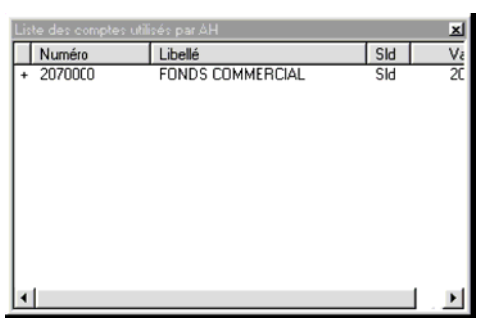

Les **variables** sont désignées par une chaîne de caractères alphanumériques de type : AA, FE, AA3 BZ2 ... .

Lorsque dans une formule, vous désirez faire appel à une variable existant dans un autre feuillet, il vous suffit de saisir le nom de la variable suivi du nom du feuillet entre parenthèse. Vous trouverez la liste des noms des feuillets en annexe du manuel.

### **F. Manipulation de plusieurs feuillets**

Chaque feuillet ouvert est considéré par le logiciel comme une fenêtre ouverte.

- Pour **ouvrir un nouvelle fenêtre**, utilisez la commande **Saisie** du menu **Liasse**.
- Pour **disposer** vos fenêtres de telle manière qu'elles apparaissent toutes à l'écran : utilisez la commande **Mosaïque** du menu **Fenêtre**.
- Pour **passer d'un feuillet à un autre** dans une fenêtre, cliquez sur les

icônes  $\begin{array}{|c|c|c|c|}\n\hline\n\end{array}$  et  $\begin{array}{|c|c|c|}\n\hline\n\end{array}$  qui affichent respectivement le feuillet **précédent** et le **suivant** (par ordre de numéro).

### **G. Sauvegarde ou annulation des modifications du feuillet**

La mise à jour des feuillets ouverts est automatique lorsque vous modifiez une valeur ou formule.

• La **sauvegarde** des modifications du feuillet est automatique lorsque vous quittez le feuillet, toutefois en cours de saisie, vous pouvez utiliser l'icône

Н pour sauvegarder les modifications faites sur le feuillet et continuez la saisie.

#### *Impression*

Pour **annuler** les modifications effectuées, cliquez sur l'icône  $\mathbf{\times}$ 

• Pour **sauvegarder** un feuillet et l'**imprimer**, utilisez l'icône . Attention, l'icône n'imprimera qu'un brouillon du feuillet.

# **4.2 Impression**

### **A. Impression brouillon d'un feuillet**

En cours de saisie, cliquez sur l'icône **et pour imprimer le feuillet tel qu'il** apparaît à l'écran.

### **B. Impression agréée par la D.G.I.**

- En cours de saisie, cliquez sur l'icône , pour valider et imprimer le feuillet agréé par la D.G.I.
- En impression globale, passez par les commandes **Impression d'un feuillet, Impression de la liasse** (tous les feuillets sont cochés) et **Impression d'une annexe** du menu **Liasse**.

Pour l'impression de la liasse, le logiciel imprime par défaut la totalité des feuillets, décochez alors les feuillets que vous ne désirez pas imprimer. Choisissez dans **Modèle**, le type d'exemplaire à imprimer : **Premier, Deuxième ou Troisième Exemplaire**.

### **C. Impression du plan de regroupement**

Vous pouvez éditer et visualiser le **plan de regroupement** (formules utilisées par le logiciel pour le calcul de la liasse). Vous y trouverez la liste des variables et leur formule associée feuillet par feuillet. Pour cela, utilisez la commande **Liste des rubriques** du menu **Liasses** .

Pour obtenir le **nom des variables des champs d'un feuillet**, entrez dans le

feuillet par la commande **Saisie** du menu Liasse, cliquez sur l'icône **commande** pour faire apparaître le nom des variables et lancez l'impression en cliquant sur l'icône 4 .

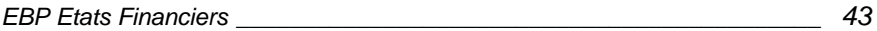

# **5. La plaquette**

#### **\*\* La plaquette est disponible uniquement en version Expert \*\***

Le menu **Plaquette** vous permet d'utiliser les documents standards proposés par le logiciel, de créer vos propres documents (modèles), de définir des profils de plaquettes, de constituer la plaquette du dossier (réalisation du document, placement des variables et saisie des montants).

## **5.1 Gestion des documents**

La commande **Base des documents** du menu **Plaquette** vous permet de créer les documents (modèles) et de les regrouper par catégorie.

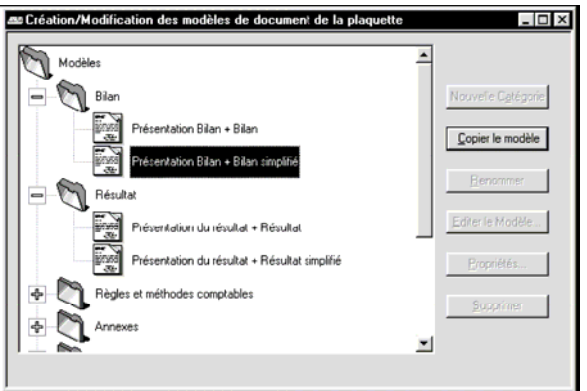

La liste des documents d'origine s'affiche. Chaque document est classé dans une catégorie particulière.

Utilisez la touche **+** du clavier numérique sur une catégorie pour afficher les documents qui s'y rattachent.

#### **Aucun document standard ne peut être modifié, vous devez passer par la copie du document.**

Vous remarquez le dossier **Documents Personnalisés** qui contiendra tous les nouveaux documents que vous allez créer ou copier à partir d'un modèle existant.

### **A. Création de documents**

#### *a. Nouveau document*

Sélectionnez le dossier **Documents Personnalisés** ou l'un de ses sous-dossiers et cliquez sur le bouton **Nouveau modèle**.

Le logiciel vous propose automatiquement le nom : **Défaut**. Saisissez le nom du modèle.

#### *b. Copie d'un document existant*

Sélectionnez le document et cliquez sur le bouton **Copier le document**. Le logiciel crée une copie du document dans le dossier **Documents Personnalisés** et affiche son nom en surbrillance. Saisissez le nom du nouveau document et placez-le dans la catégorie souhaitée.

### **B. Propriétés du document**

Pour chaque document, le bouton **Propriétés** permet de préciser dans quel régime, le document pourra être imprimé. Si vous choisissez **Indépendant**, le modèle sera disponible à la fois en régime normal et en régime simplifié.

### **C. Mettre en forme le document**

Une fois le document ajouté dans l'arborescence, cliquez sur le bouton **Editer le modèle**. Le logiciel lance alors Microsoft Word et ouvre le document (format Rtf). Si Microsoft Word n'est pas présent, le logiciel ouvre le document avec l'outil WordPad.

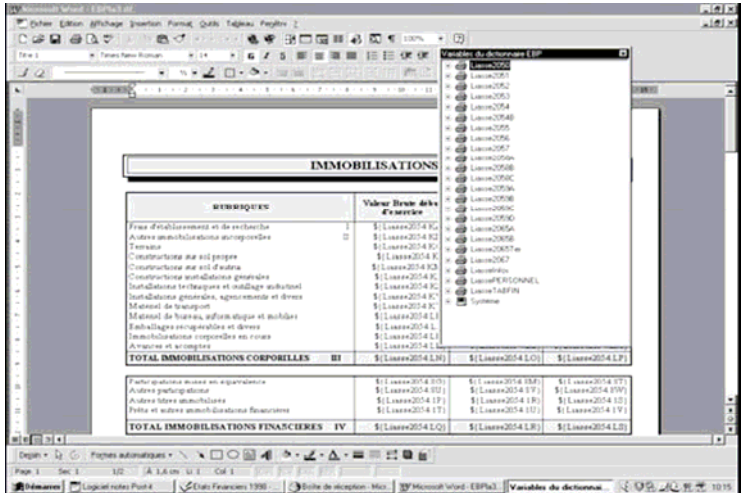

**IMPORTANT ! !** Indiquez les paramètres suivants dans votre traitement de texte :

- 1) Par la commande **Options** du menu **Outils**, sélectionnez l'onglet **Impression** et cochez la case **Mettre à jour les champs** : cela mettra automatiquement à jour les valeurs de vos documents à l'impression.
- 2) Dans l'onglet **Affichage**, vérifiez que la case **Codes de champs** ne soit pas cochée, afin d'afficher les valeurs de vos variables. Toutefois, si vous souhaitez afficher le nom des variables, cochez cette case.

Le dictionnaire propose l'ensemble des variables existantes, feuillet par feuillet ; ainsi que la liste des variables spécifiques aux documents de la plaquette. Réalisez votre document et placez les variables en tirant-glissant chaque variable jusqu'à la position souhaitée. Le nom de la variable apparaît alors dans le document : sa valeur apparaîtra à la prochaine ouverture.

### **D. Création de variable personnalisée**

Pour définir des variables personnalisées utilisables dans la plaquette, vous devez passer par la commande **Voir Plan de regroupement commun** du menu **Liasses**. Sélectionnez **Rubriques Utilisateurs**, puis cliquez sur le bouton **Créer une variable personnalisée**. Définissez ainsi vos variables.

# **5.2 Constitution d'un profil de plaquette**

Un profil est un ensemble de documents qui pourra être appelé pour constituer la plaquette.

La commande **Profils de plaquette** du menu **Plaquette** permet de modifier ou de créer des profils de plaquettes par regroupement de documents. Ces profils pourront être utilisés dans des dossiers différents.

Pour créer une nouveau profil, sélectionnez **Nouveau**. Le logiciel vous affiche sur la droite la liste des documents disponibles.

#### **Important :**

**Si certains documents n'apparaissent pas, cela signifie que leurs propriétés ne correspondent pas au régime de votre dossier. Vérifiez dans la liste des documents (Base des documents), les propriétés de ces documents.** 

Donnez le nom du profil de plaquette que vous souhaitez constituer, puis sélectionnez dans la liste de droite le document à intégrer, et cliquez sur le bouton **Insérer** pour l'ajouter au profil, ou double-cliquez sur le document.

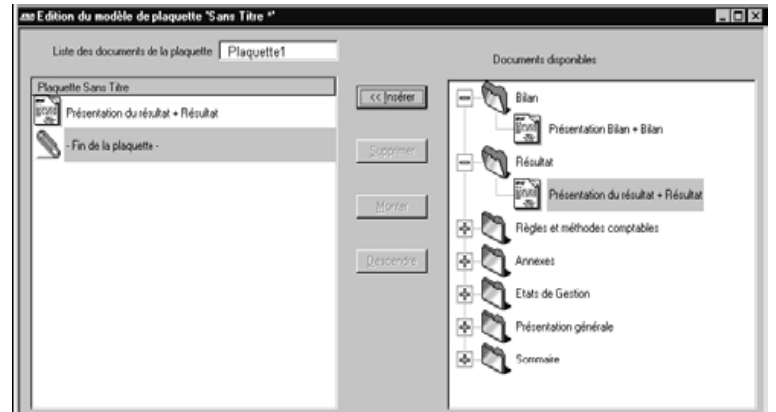

Pour enlever un document du profil, sélectionnez-le dans la liste de gauche et cliquez sur le bouton **Supprimer**.

Une fois les documents insérés, vous pouvez les replacer dans l'ordre souhaité avec les boutons **Monter** et **Descendre**. La plaquette sera imprimée en suivant cet ordre.

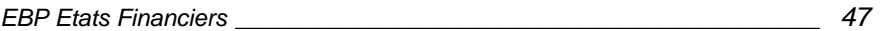

# **5.3 Réalisation de la plaquette du dossier**

Lorsque vos documents sont créés, vous pouvez réaliser la plaquette propre au dossier par la commande **Plaquette** du dossier.

Vous pouvez la créer soit à partir d'un profil, soit en ajoutant un à un les documents.

Deux cas se présente à vous :

### **A. Aucun profil de plaquette n'a encore été choisi**

Si aucun profil de plaquette n'a encore été choisi dans votre dossier, le message suivant apparaîtra à l'écran : "Voulez-vous charger un profil de plaquette existant ?". Si vous répondez **Oui**, la liste des profils existants apparaîtra à l'écran et vous pourrez sélectionnez celui que vous souhaitez utiliser.

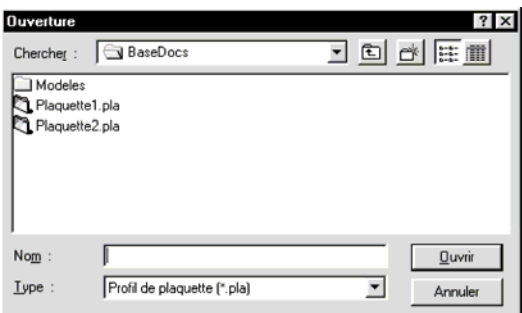

Si vous répondez **Non**, une fenêtre vierge apparaîtra à l'écran et vous pourrez insérer les documents que vous voulez ajouter en cliquant sur le bouton **Insérer** puis en les sélectionnant dans la liste proposée.

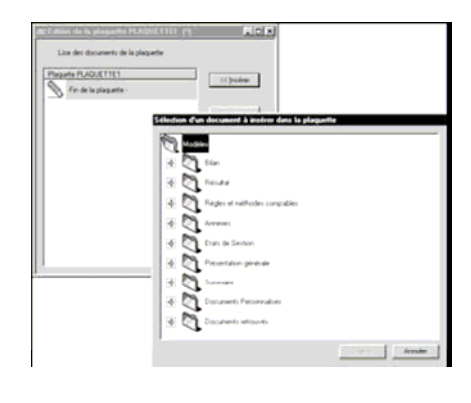

### **B. Un profil de plaquette a déjà été choisi**

Si un profil de plaquette a déjà été sélectionné lors d'une précédente utilisation, vous aurez à l'écran l'ensemble des documents qui le compose.

Vous pouvez dans cet écran, déplacer des documents, les supprimer et aussi en ajouter tout en sachant que ces modifications ne modifieront que la plaquette de ce dossier, sans toucher au profil correspondant. Vous pouvez également charger un nouveau profil en cliquant sur le bouton **Utiliser un profil**.

Si vous souhaitez supprimer le contenu d'un plaquette, appelez le profil VIDE.PLA qui est un profil sans documents avec le bouton **Utiliser un profil**.

### **C. Modification d'un document**

Important ! ! Si vous modifiez ici certains documents (bouton Modifier), la modification s'appliquera uniquement dans ce dossier, en effet les documents présents dans la plaquette sont une copie des documents originaux.

# **5.4 Impression / Aperçu de la plaquette**

Pour visualiser la plaquette avant impression, lancez la commande **Aperçu de la plaquette**.

Pour imprimer la plaquette, lancez la commande **Impression de la plaquette** ou

cliquez sur l'icône  $\bigcirc$ . La totalité des documents intégrés dans la plaquette s'impriment.

Pour le sommaire comme pour les champs calculés, utilisez la touche F9 (ou la commande Mettre à jour les champs du menu contextuel) pour mettre à jour les informations et les recalculer.

# **6. Fonctionnement général du logiciel**

### **6.1 Les menus**

Le logiciel **Etats Financiers** évolue dans l'environnement Windows et de ce fait obéit aux quelques règles de fonctionnement décrites dans le manuel d'utilisation Windows. Consultez-le si vous découvrez cet environnement. Les différentes commandes du logiciel sont accessibles par l'intermédiaire de menus déroulants. Chacun d'eux regroupe des commandes ayant trait à un même sujet.

Le logiciel **Etats Financiers** propose les menus suivants lorsque aucun **dossier n'est ouvert** :

#### ◆ le menu **Dossier** ◆

Ce menu permet d'effectuer toutes les opérations sur les dossiers : ouvrir, créer, modifier, paramétrer et annoter, créer des formats de variable, configurer l'impression.

Vous pouvez par exemple, modifier le mot de passe, choisir un format de page à l'italienne (position Paysage).

#### ◆ le menu **Edition** ◆

Ce menu n'est actif que lorsque l'aperçu d'une impression est lancé. Il permet de passer d'une page à l'autre, de réaliser des zooms, et de copier l'aperçu (afin de le coller dans un autre logiciel).

#### le menu **Affichage**

Les commandes proposées par ce menu permettent de cacher ou afficher les barres d'icônes (la barre d'outils standard, la barre d'aperçu et la barre d'état).

Lorsque vous ouvrez un dossier, **Etats Financiers** propose alors les menus suivants :

#### ◆ le menu **Balance** ◆

Les commandes proposées par ce menu permettent d'importer des balances standards et EBP, de saisir manuellement une balance, de vérifier les plans de regroupement et l'utilisation des comptes, et de passer une balance en balance N-1.

#### ◆ le menu **Liasse** ◆

Ce menu permet de constituer vos liasses, d'imprimer feuillets, annexes, de recalculer votre liasse à partir des valeurs d'origine de la balance importée, d'obtenir la liste des variables utilisées dans les feuillets.

#### ◆ le menu Feuillet ◆

Ce menu s'affiche uniquement en saisie d'un feuillet et permet de naviguer d'un feuillet à un autre, de visualiser les noms des champs ...

#### ◆ le menu **Plaquette** ◆

#### **\*\* Disponible uniquement en version Expert \*\***

Ce menu permet de définir une plaquette bien déterminée et de l'imprimer.

#### ◆ le menu Fenêtre ◆

Ce menu est un menu standard à Windows qui permet de réorganiser les fenêtres de l'écran de différentes manières, lorsque plusieurs aperçu écran ou formulaires de saisie sont ouverts simultanément.

#### $\triangle$  le menu ?  $\triangle$

Ce menu donne accès à l'aide générale du logiciel (la partie **Les menus et les commandes** donne une description détaillée de chaque commande, boîte de dialogue et champs). La commande **Licence** permet d'introduire le code de débridage, le numéro de licence, de consulter les astuces.

### **6.2 Les barres d'icônes**

Les icônes permettent d'accéder **rapidement** à une fonction sans passer par les menus.

# )*Remarque*

Lorsque vous passez la souris sur les icônes de la barre d'outils une bulle d'aide vous est proposée.

*EBP Etats Financiers \_\_\_\_\_\_\_\_\_\_\_\_\_\_\_\_\_\_\_\_\_\_\_\_\_\_\_\_\_\_\_\_\_\_\_\_\_\_\_\_\_\_\_\_ 51* 

### **A. La barre d'outils standard**

La barre d'outils standard se présente ainsi :

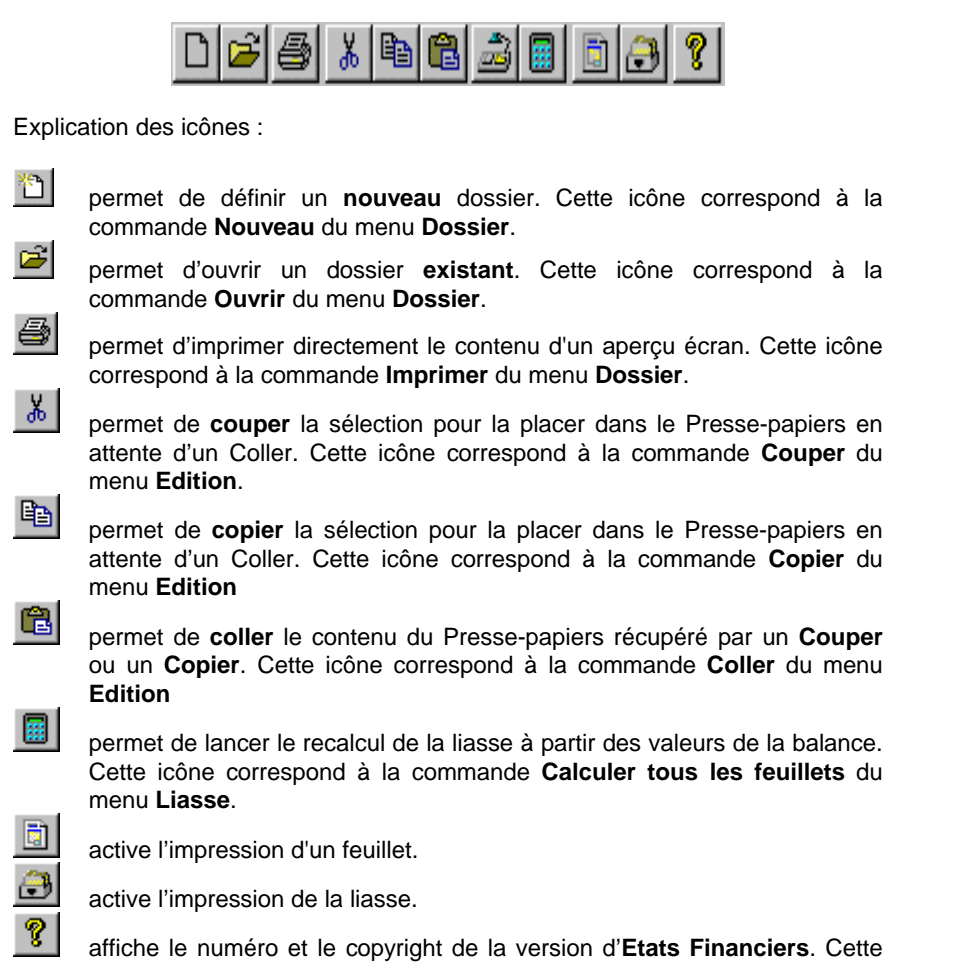

icône correspond à la commande **A propos** du menu **?**.

### **B. La barre d'outils de saisie**

La barre de saisie s'active dès que vous entrez dans l'option de **Saisie** du menu **Liasse** et se présente ainsi :

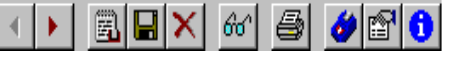

Pour une explication détaillée, consultez la partie **Exemple d'utilisation** (paragraphe 4.4) de votre manuel.

### **C. La barre d'outils pour l'aperçu écran**

L'aperçu écran permet de visualiser à l'écran le document à imprimer, les boutons suivants sont disponibles dans la partie supérieure de l'écran sous la barre d'outils standard. La barre d'outils **Aperçu** se présente ainsi :  $\vert A \vert$  $\Box$  Elle ne s'active que lorsqu'un aperçu

écran est demandé.

Explication des icônes :

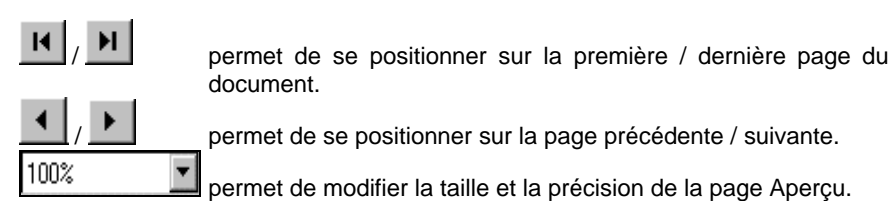

) Remarque

Plusieurs aperçus peuvent être visualisés en même temps, ils sont gérés comme des fenêtres par le menu **Fenêtre**.

### **D. La barre d'état**

Placée en bas de la fenêtre du logiciel, cette zone est réservée aux messages d'aide ou d'information, et contient également des indications relatives à l'état de votre clavier (clavier numérique, fonction Majuscule...).

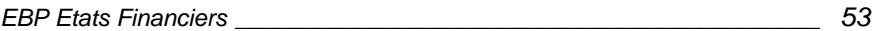

# **6.3 Le choix des commandes**

**Etats Financiers** vous offre plusieurs manières de choisir une commande :

- à partir de l'un des menus se trouvant sur la barre de menus ;
- à partir de l'un des boutons des barres d'outils ;
- en tapant sur la combinaison de touches équivalente.

### **A. Choix d'une commande dans la barre de menus**

Les commandes du logiciel sont regroupées dans des menus. Certains noms de commande apparaissent parfois estompés. Cela indique que la commande ne s'applique pas à la situation actuelle, ou que vous devez d'abord effectuer une sélection ou terminer une action avant de choisir la commande.

### *a. Choisir une commande dans un menu*

**1.** Cliquez dans la barre de menus sur le nom du menu qui contient la commande à choisir, déplacez la souris jusqu'à cette commande, puis relâchez le bouton de la souris.

**2.** Si la commande affiche une boîte de dialogue, fournissez les informations demandées.

**3.** Lorsque vous en avez fini avec la boîte de dialogue, choisissez le bouton qui déclenche l'exécution de la commande.

Dans la plupart des cas, vous devrez choisir  $\begin{bmatrix} 0 & 0 & 0 \\ 0 & 0 & 0 \\ 0 & 0 & 0 \end{bmatrix}$  pour provoquer l'exécution de la commande. Il se peut que, dans certains cas, le bouton de commande porte une autre mention, telle que **Appliquer** 

### *b. Choix d'une commande depuis la barre d'outils*

Les icônes placées en dessous de la barre de menus se rapportent aux commandes les plus utilisées dans une gestion d'immobilisations. Ces commandes sont dupliquées dans la barre de menus. Vous les choisirez indifféremment dans la barre d'outils, la barre de menus ou l'équivalent au clavier. A droite de cette barre, est rappelé le nom de l'application et le fichier gestion en cours d'utilisation. Pour choisir une commande de la barre d'outils, placez le curseur de la souris sur le bouton de la commande choisie et cliquez.

# **6.4 Les boîtes de dialogue**

### **A. Présentation**

Une boîte de dialogue permet de saisir des informations. Une boîte de dialogue peut être composée de plusieurs fiches accessibles par un onglet situé en haut de la boîte. Chaque fois que vous passez d'une fiche à l'autre, les informations saisies sont **automatiquement** mémorisées **mais** ne sont pas encore **enregistrées** sur votre disque. Pour toutes les boîtes de dialogue, les trois boutons suivants auront toujours la même action :

Appliguer **enregistre** l'ensemble des données saisies dans la boîte de dialogue. Vous pouvez ainsi continuer à travailler sur cette même boîte.

 $\mathsf{OK}$ **enregistre** sur disque l'ensemble des données saisies dans la boîte et **ferme** celle-ci.

Annuler ne prend pas en compte les modifications effectuées depuis l'ouverture de la boîte ou depuis la dernière action **Appliquer**.

### **B. La grille de la balance**

En saisie manuelle de la balance, vous voyez apparaître une liste de comptes, celle-ci se présente comme une **grille** composée de lignes et de colonnes. Chaque colonne contient le même type de données et chaque ligne correspond à un enregistrement différent. Lorsque la fenêtre de la grille ne permet pas de visualiser la totalité des colonnes et des lignes proposées par le logiciel, cliquez sur les barres de défilement gauche/droite et haut/bas pour les afficher. Sur toute

la grille, vous pouvez modifier la largeur des colonnes, le contenu des colonnes et leur présentation.

### *a. Ajout d'un compte dans la grille*

Pour ajouter un compte dans la balance, utilisez au choix la touche ENTREE ou INSER pour ajouter le compte sur la ligne suivant ou précédant la ligne sélectionnée.

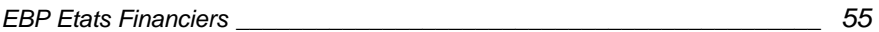

### *b. Largeur des colonnes de la grille*

Modifiez manuellement la **largeur** de vos colonnes avec votre souris en tirantglissant sur le bord des titres de la colonne à élargir ou à diminuer.

En automatique, le logiciel donne une largeur minimal à la colonne pour que son contenu ne soit pas tronqué : pour cela, double-cliquez sur le bord du titre de la

colonne (forme de la souris :  $\overleftrightarrow{\phantom{a}}$ ).

### *c. Tri d'une grille*

Lorsqu'un petit triangle tête en bas marque un titre de colonne cela signifie que votre liste peut être triée (ordre croissant ou décroissant) suivant ce champ. Un clic sur le titre de la colonne met à jour la liste, et la trie suivant ce champ.

La colonne de tri active est repérée par un triangle de couleur, les colonnes inactives affichent un triangle grisé. Pour certaines colonnes, ce tri est à bascule, un clic classe en ordre croissant, un autre clic par ordre décroissant, toujours bien entendu suivant la colonne en **cours**.

### *d. Accès au menu contextuel d'une grille*

Pour toutes les grilles, un menu contextuel est accessible par simple clic droit dans la grille. Ce menu propose les principales fonctions utiles sur la grille.

Pour toutes les grilles, le menu contextuel donne accès aux propriétés de la grille et à son rafraîchissement.

La fiche **Variables** permet de **modifier** et **disposer** l'ordre des colonnes comme bon vous semble, d'**ajouter** et de **cacher** des colonnes en fonction de leur intérêt.

La fiche **Filtres** permet de visualiser uniquement les enregistrements répondant à certains critères.

La fiche **Formats** permet de donner une présentation particulière au contenu de vos variables à l'impression (voir **Propriétés** + **Formats** du menu **Dossier**).

# **6.5 Fonctionnement général des impressions**

L'impression est une des plus importantes fonctions de votre logiciel. Pour que ces impressions soit correctes, vous devez indiquer au logiciel le type d'imprimante utilisé. Lorsqu'il imprime, le logiciel fait appel à un modèle d'impression (Premier Exemplaire, Deuxième Exemplaire, Troisième Exemplaire), et construit son état à partir des variables introduites dans le modèle et des données enregistrées dans le logiciel.

### **A. Type de papier à utiliser**

Vous devez respecter la couleur des liasses administratives pour la déclaration de résultats :

- jaune 001 U pour la déclaration n°2031,
- orange 150 U pour la déclaration n° 2065,
- rose 507 U pour les déclarations n<sup>os</sup> 2037 et 2035.

### **B. L'impression à partir de la saisie d'un feuillet**

Lorsque vous êtes en modification d'un feuillet (option **Saisie** du menu **Liasse**), vous pouvez à tout moment valider puis lancer l'impression du feuillet agréé par

la D.G.I. en cliquant sur l'icône **...**<br>Tous les exemplaires sont imprimés.

### **C. Impression de l'exemplaire Déclarant**

Lorsque vous êtes en modification d'un feuillet (option **Saisie** du menu **Liasse**), vous pouvez à tout moment lancer l'impression rapide du feuillet que vous visualisez (avec les valeurs ou les noms des variables) en cliquant sur l'icône

L'exemplaire Déclarant est imprimé.

### **D. L'impression générale**

Le menu **Liasses** offre toutes les impressions disponibles. Celles-ci fonctionnent toutes de manière identique. Pour chaque impression d'un feuillet, vous pouvez :

- choisir un modèle d'impression (premier, deuxième ou troisième exemplaire),
- lancer un apercu écran. En effet, avant d'imprimer un document, il est important de vérifier quel aspect il aura une fois imprimé. Il vous permet

de voir à l'écran la page en entier pour effectuer des changements de dernière minute,

imprimer l'état agréé D.G.I. sur support papier.

Le choix de l'imprimante ainsi que le paramétrage de l'impression sont réalisés dans l'option **Configuration de l'impression** du menu **Dossier**.

#### **E. Boutons communs à toutes les impressions**

Modèle : Premier Exemplaire Plusieurs modèles peuvent être rattachés à un même type d'impression. Chaque modèle propose ainsi pour un même type d'impression une mise en forme et un contenu. Ce bouton vous permet d'éditer sur papier l'impression, suivant l'exemplaire (le modèle) sélectionné.

Apercu Ce bouton vous permet de visualiser à l'écran l'impression demandée. Une barre d'outils spécifique est alors chargée. Cela vous permet ainsi d'en vérifier le contenu, et si besoin d'effectuer des modifications dans l'option **Saisie** du menu **Liasse** avant de lancer l'impression papier.

Annuler Ce bouton vous permet de sortir de la boîte de dialogue d'impression en annulant toute saisie.

### **F. L'imprimante utilisateur**

#### *a. Activation de l'imprimante utilisateur*

Les imprimantes sont gérées directement par Windows. Celui-ci doit connaître le type d'imprimante que vous utilisez pour que les impressions lancées sous EBP Etats Financiers soient correctes. Le menu **Démarrer** + **Paramétrer** + **Imprimantes** fait apparaître la liste des imprimantes que Windows peut actuellement piloter. Si votre imprimante n'apparaît pas, ajoutez-la. Pour rendre active votre imprimante, cliquez sur la commande **Configuration de l'impression** du menu **Dossier**.

### *b. Lancement et suivi de l'impression*

Utilisez le menu **Liasses** pour lancer les impressions. Un aperçu est possible avant d'imprimer. Pendant l'impression d'un document, une icône d'imprimante

 apparaît à côté de l'horloge dans la barre des tâches. Quand cette icône disparaît, l'impression est achevée.

# **6.6 Fonctionnement de l'aperçu écran**

Le bouton  $\Box$  Apercu | proposé sur toutes les boîtes de dialogue d'impression ouvre une fenêtre contenant une visualisation de l'impression telle qu'elle sera imprimée sur papier. Cette fonction vous permet ainsi de vérifier le contenu de l'impression à éditer ainsi que sa présentation.

### **A. La barre d'outils aperçu**

Lorsque vous lancez un aperçu écran, une barre d'outils spécifique est automatiquement activée. Cette barre vous permet de passer d'une page à l'autre, d'accéder directement à la première page et à la dernière page ainsi que modifier la taille de votre fenêtre aperçu. Lorsque vous fermez un aperçu, la barre d'outils disparaît également.

### **B. Le menu contextuel**

Par simple clic droit sur une fenêtre d'aperçu, vous obtenez un menu contextuel qui vous propose des commandes comme **copier** le contenu de la page en cours, **imprimer** le document complet ainsi que des commandes de zoom sur la fenêtre du menu **Edition**.

### **C. Présentation des fenêtres d'aperçu**

La gestion d'une fenêtre d'aperçu s'effectue comme pour une fenêtre normale. Lorsque plusieurs aperçus d'impression sont demandés en même temps, chaque aperçu apparaît dans une fenêtre. Le menu **Fenêtre**, vous permet de gérer leur disposition et d'activer celle que vous souhaitez.

### **D. Imprimer un aperçu**

Pour imprimer directement un aperçu, cliquez sur l'icône de la barre d'outils standard ou utilisez la commande **Imprimer** du menu **Dossier**. C'est la **fenêtre active** qui sera imprimée.

### **E. Fermer un aperçu**

Cliquez sur la croix  $\mathbf{X}$  située en haut à droite de la fenêtre de l'aperçu à fermer.

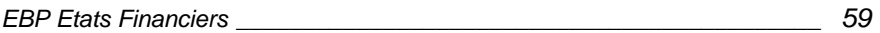

# **7. Annexes**

# **7.1 Vérifications**

Le logiciel **Etats Financiers** vous propose deux fonctions de contrôle de vos données.

#### **L'utilisation des numéros de compte**

La commande **Utilisation des comptes** du menu **Balance** permet d'afficher :

- la liste des comptes non utilisés dans les feuillets mais mouvementés dans la balance,
- des comptes utilisés deux fois ou plus dans le même feuillet.

#### **Le plan de regroupement**

La commande **Contrôles de cohérence** du menu **Liasses** permet de vérifier la cohérence des plans de regroupement.

# **7.2 Nom des feuillets du plan de regroupement**

En définition d'une formule, pour appeler une variable définie dans un autre feuillet, saisissez le nom de la variable suivi du nom du feuillet entre crochets. Par exemple : AA[2050].

#### **Liste des noms de feuillet**

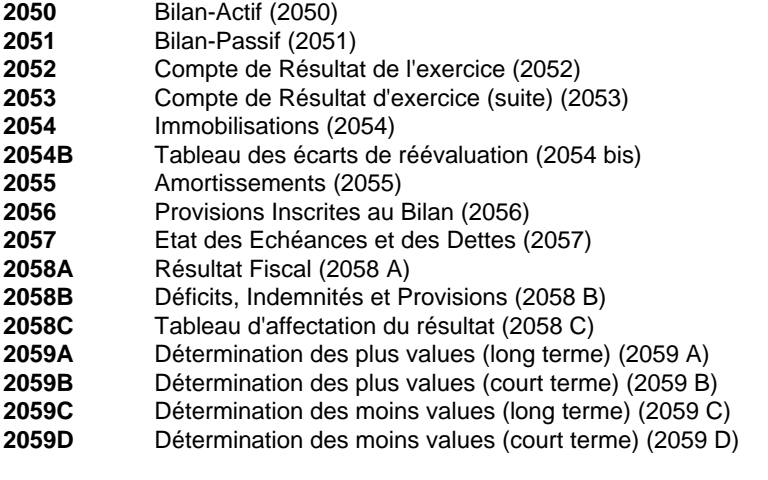

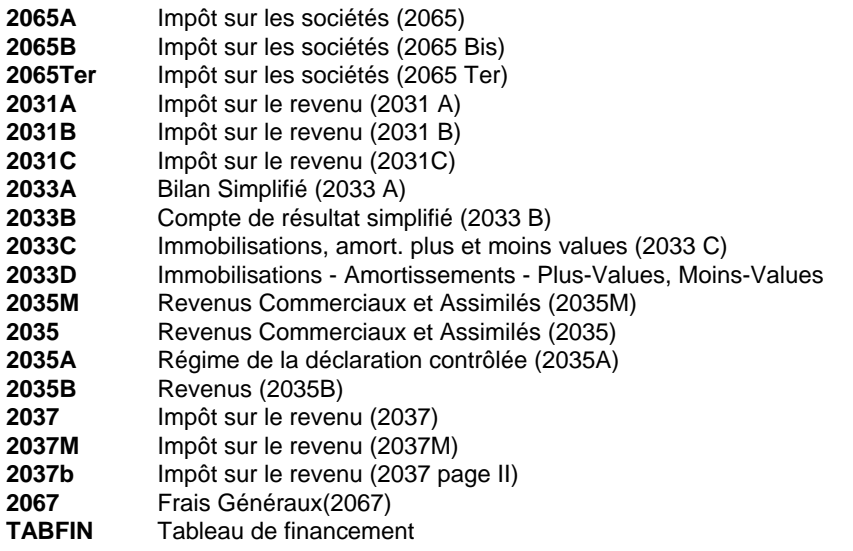

Par exemple, dans le plan de regroupement du Bilan-Passif (2051) suivant, **la variable EG reprend la formule de la variable VZ du feuillet 2057**.

Pour obtenir le nom des variables d'un feuillet, ouvrez un feuillet et activez la commande **Voir les noms** du menu **Feuillet** puis sur le nom de la variable à consulter, ouvrez le menu contextuel avec un clic droit, et sélectionnez **Propriétés**. La formule associée s'affiche alors.

*EBP Etats Financiers \_\_\_\_\_\_\_\_\_\_\_\_\_\_\_\_\_\_\_\_\_\_\_\_\_\_\_\_\_\_\_\_\_\_\_\_\_\_\_\_\_\_\_\_ 61* 

# **7.3 Consultation et modification du plan de regroupement**

L'option **Plan de regroupement** du menu **Liasses** vous permet de gérer (modification, consultation) le plan de regroupement du dossier et le plan de regroupement commun à tous les dossiers, et permet également d'accéder aux rubriques personnalisées que vous pouvez utiliser dans la plaquette.

La commande **Voir…** permet d'accéder aux formules du plan de regroupement pour éventuellement les modifier puis les enregistrer.

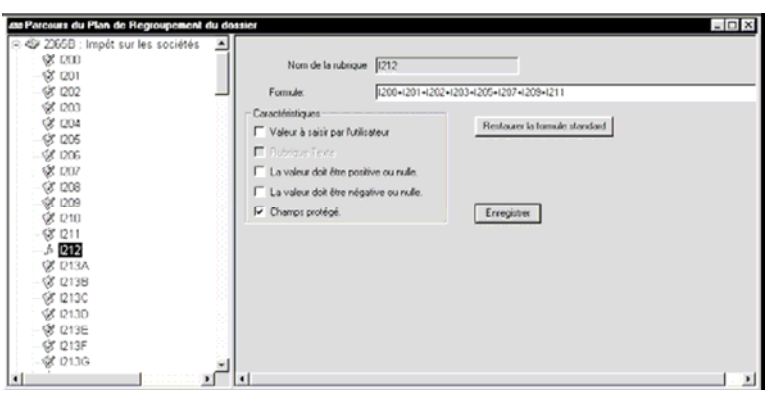

Un plan de regroupement spécifique à un dossier peut être rendu commun (Rendre ce plan de regroupement commun) si vous souhaitez l'utiliser dans d'autres dossiers, ou si vous souhaitez qu'il soit proposé en création d'un nouveau dossier. Pour des dossiers existants, il vous faudra lancer la commande **Utiliser le plan de regroupement commun.**

*Consultation et modification du plan de regroupement*

# **INDEX**

### *B*

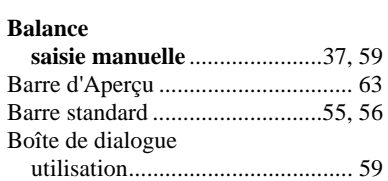

### *C*

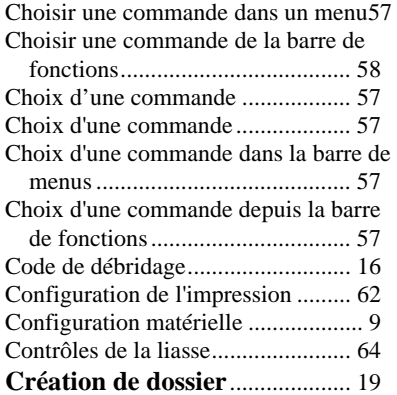

### *D*

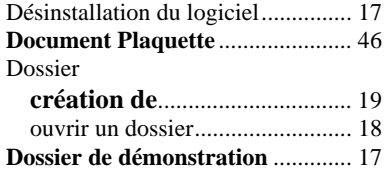

### *E*

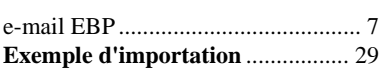

### *F*

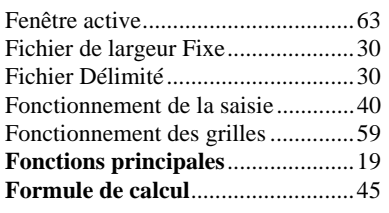

### *H*

Horaires d'ouverture du service technique........................................7

#### *I*

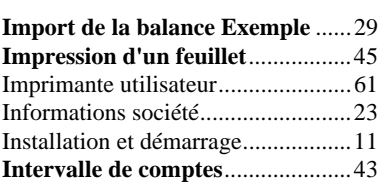

### *L*

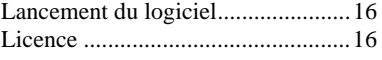

### *M*

Menus présentation des ...........................53

#### *N*

**Nom des feuillets reconnus par le logiciel** .........................................64

Numéro de licence........................... 16

#### *O*

Ouverture d'un dossier.................... 18

### *P*

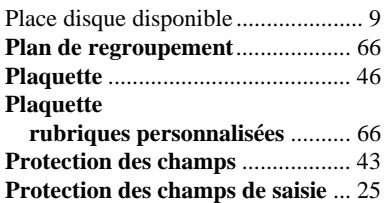

#### *R*

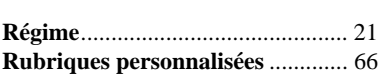

### *S*

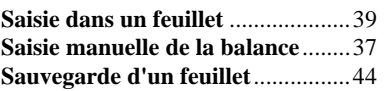

#### *T*

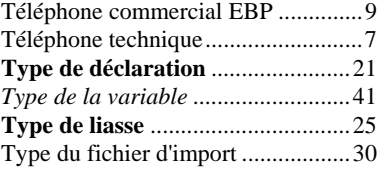

### *V*

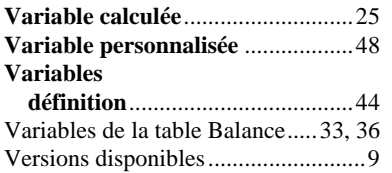